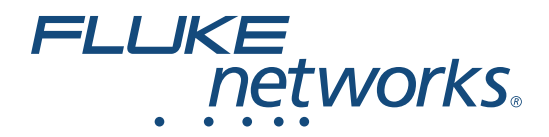

# **LinkIQ™** Cable+Network Tester

Users Manual

 $\bigcirc$ 2/2021, Rev. 1, 1/2022 (English) ©2021-2022 Fluke Corporation. All rights reserved. Specifications are subject to change without notice. All product names are trademarks of their respective companies.

#### **LIMITED WARRANTY AND LIMITATION OF LIABILITY**

Each Fluke product is warranted to be free from defects in material and workmanship under normal use and service. The warranty period is 1 year and begins on the date of shipment. Parts, product repairs, and services are warranted for 90 days. This warranty extends only to the original buyer or end-user customer of a Fluke authorized reseller, and does not apply to fuses, disposable batteries, or to any product which, in Fluke's opinion, has been misused, altered, neglected, contaminated, or damaged by accident or abnormal conditions of operation or handling. Fluke warrants that software will operate substantially in accordance with its functional specifications for 90 days and that it has been properly recorded on nondefective media. Fluke does not warrant that software will be error free or operate without interruption.

Fluke authorized resellers shall extend this warranty on new and unused products to end-user customers only but have no authority to extend a greater or different warranty on behalf of Fluke. Warranty support is available only if product is purchased through a Fluke authorized sales outlet or Buyer has paid the applicable international price. Fluke reserves the right to invoice Buyer for importation costs of repair/ replacement parts when product purchased in one country is submitted for repair in another country.

Fluke's warranty obligation is limited, at Fluke's option, to refund of the purchase price, free of charge repair, or replacement of a defective product which is returned to a Fluke authorized service center within the warranty period.

To obtain warranty service, contact your nearest Fluke authorized service center to obtain return authorization information, then send the product to that service center, with a description of the difficulty, postage and insurance prepaid (FOB Destination). Fluke assumes no risk for damage in transit. Following warranty repair, the product will be returned to Buyer, transportation prepaid (FOB Destination). If Fluke determines that failure was caused by neglect, misuse, contamination, alteration, accident, or abnormal condition of operation or handling, including overvoltage failures caused by use outside the product's specified rating, or normal wear and tear of mechanical components, Fluke will provide an estimate of repair costs and obtain authorization before commencing the work. Following repair, the product will be returned to the Buyer transportation prepaid and the Buyer will be billed for the repair and return transportation charges (FOB Shipping Point).

THIS WARRANTY IS BUYER'S SOLE AND EXCLUSIVE REMEDY AND IS IN LIEU OF ALL OTHER WARRANTIES, EXPRESS OR IMPLIED, INCLUDING BUT NOT LIMITED TO ANY IMPLIED WARRANTY OF MERCHANTABILITY OR FITNESS FOR A PARTICULAR PURPOSE. FLUKE SHALL NOT BE LIABLE FOR ANY SPECIAL, INDIRECT, INCIDENTAL OR CONSEQUENTIAL DAMAGES OR LOSSES, INCLUDING LOSS OF DATA, ARISING FROM ANY CAUSE OR THEORY.

Since some countries or states do not allow limitation of the term of an implied warranty, or exclusion or limitation of incidental or consequential damages, the limitations and exclusions of this warranty may not apply to every buyer. If any provision of this Warranty is held invalid or unenforceable by a court or other decision-maker of competent jurisdiction, such holding will not affect the validity or enforceability of any other provision.

11/99

# **Table of Contents**

### **Title**

### Page

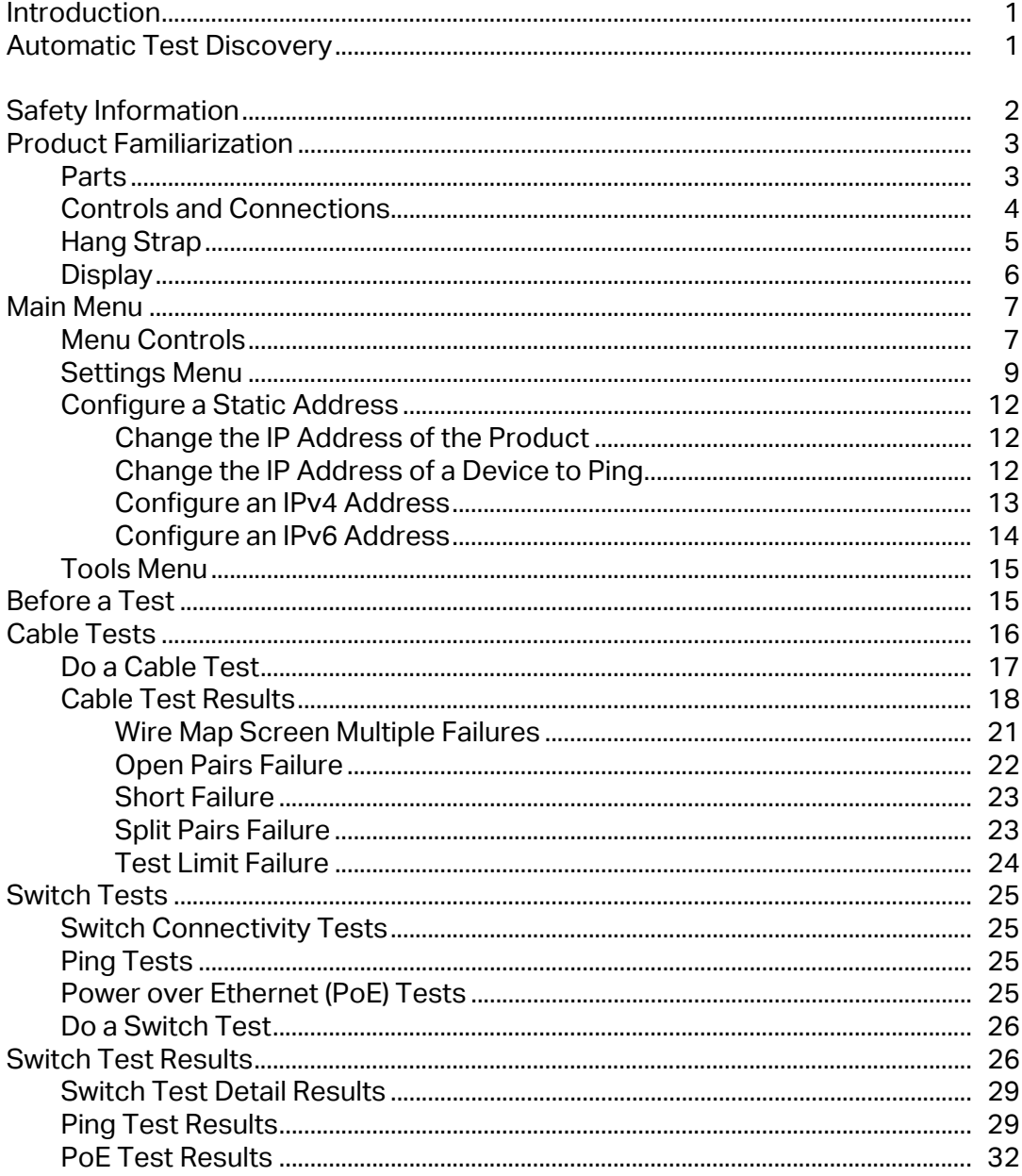

# www.GlobalTestSupply.com

## sales@GlobalTestSupply.com

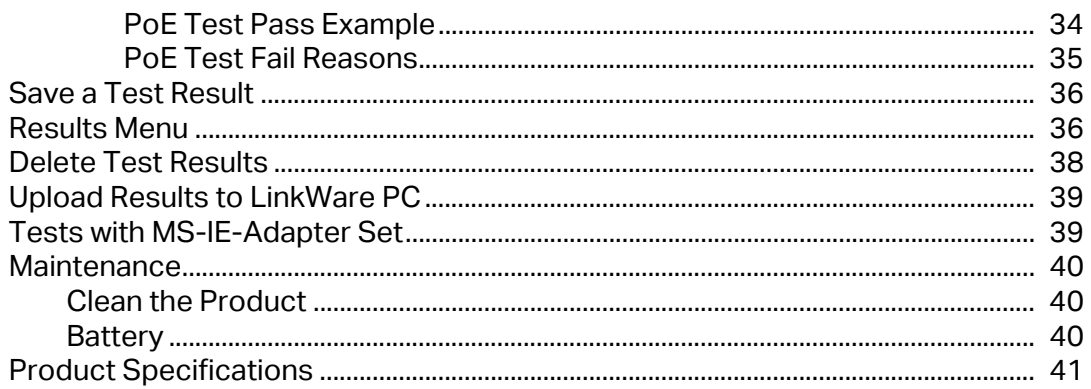

 $ii$ 

## <span id="page-4-0"></span>**Introduction**

The Fluke Networks LinkIQ Cable+Network Tester (the Product or Tester) is a unique handheld test instrument for use in many applications to test twisted pair cables, network connectivity, and Power over Ethernet (PoE). These applications include system integration, cable installation, and network and security system maintenance. The Product provides an automatic test discovery suite that recognizes a connected device and automatically selects the appropriate type of test for the device. See *[Automatic Test Discovery](#page-4-1)*. The Product can be set manually to do a cable or switch test.

The Product shows images on a high-visibility, industrial-quality LCD touch screen. The Product saves data to internal memory which can be transferred to a PC through a direct USB connection to the PC.

The Product includes LinkWare™ PC desktop software. LinkWare PC software is a highperformance, professional software suite for quality analysis and reporting.

The Product is compatible with the MicroScanner<sup> $M$ </sup> PoE Remote Identifer and the IntelliTone™ Pro Toner, Tracer, and Probe.

## <span id="page-4-1"></span>**Automatic Test Discovery**

The Product is set up in Auto Test mode by default. The automatic test discovery feature recognizes a connected device and automatically selects the appropriate type of test compatible with the device.

Automatic test discovery selects a:

- **Cable test** if:
	- There is no cable connected to the Product.
	- There is a cable connected to the Product but not connected to a port on an external device.
	- The Product detects a Remote ID.

See *[Cable Tests](#page-19-0)*.

1

- **Switch test** if the Product detects a network device. See *[Switch Tests](#page-28-0)*.
- **Switch test with Ping test** with Ping enabled and the Product detects a network device. See *[Switch Tests](#page-28-0)*.
- <span id="page-5-0"></span> **Switch test with Power over Ethernet (PoE)** with PoE enabled and the Product detects a Power Sourcing Equipment (PSE) device. See *[Switch Tests](#page-28-0)*.

# <span id="page-5-1"></span>**Safety Information**

General Safety Information is in the printed Safety Information document that ships with the Product. More specific safety information is listed where applicable.

A **Warning** identifies hazardous conditions and procedures that are dangerous to the user. A **Caution** identifies conditions and procedures that can cause damage to the Product or the equipment under test.

*Note*

*Before you use the Product for the first time, charge the battery for a minimum of 1.5 hours. See [Battery.](#page-43-2)*

### **Caution**

**To activate the input protection circuitry of the Product, turn on the Product before you connect a cable to the Product. To turn on the Product, push** O**.**

## <span id="page-6-0"></span>**Product Familiarization**

Unpack the Product and identify the items shown in [Table 1](#page-6-2).

### <span id="page-6-1"></span>**Parts**

[Table 1](#page-6-2) shows the parts of the Product.

<span id="page-6-2"></span>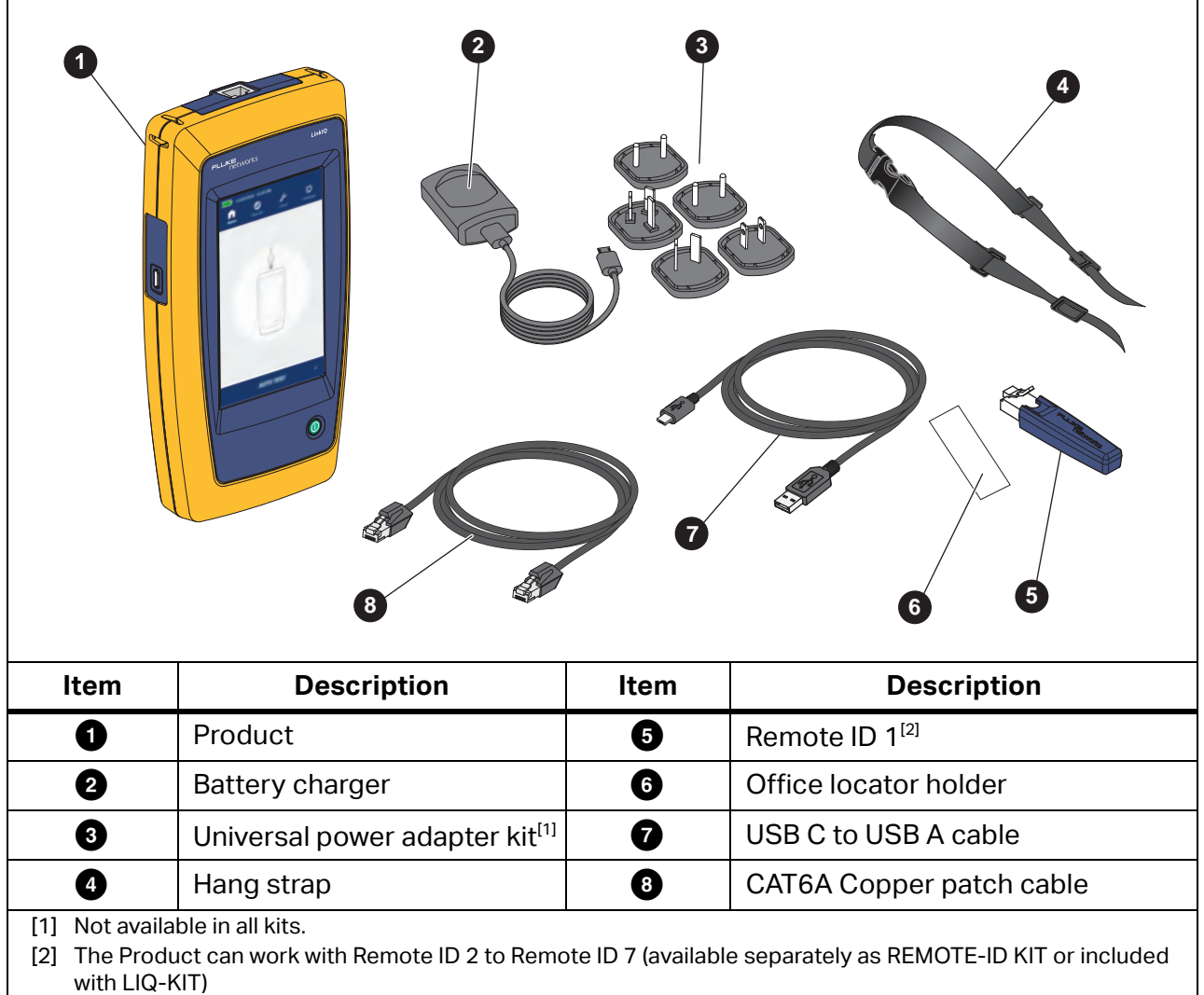

**Table 1. Parts**

## <span id="page-7-0"></span>**Controls and Connections**

[Table 2](#page-7-1) shows the controls and connections of the Product.

<span id="page-7-1"></span>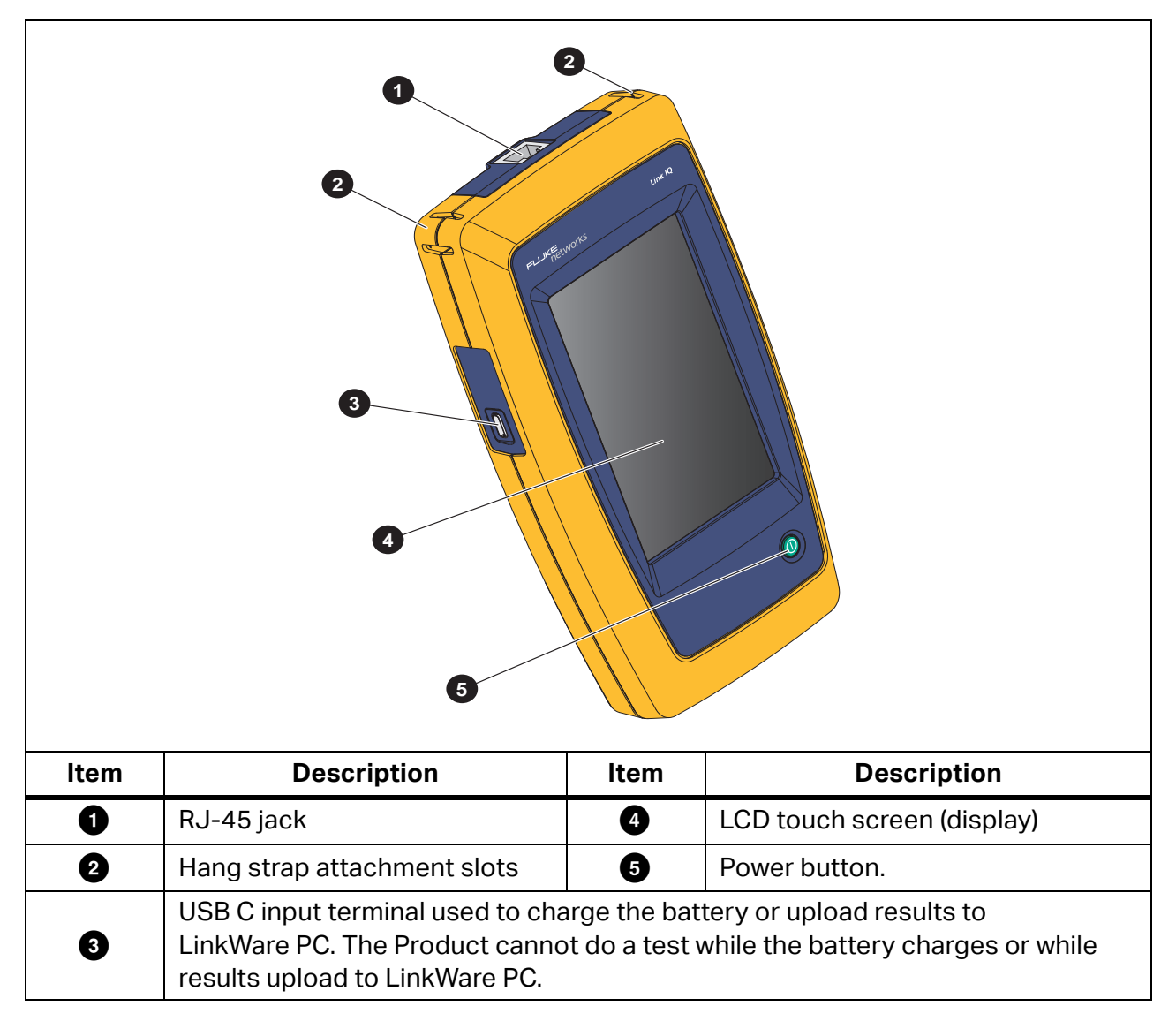

**Table 2. Controls and Connections**

4

## <span id="page-8-0"></span>**Hang Strap**

[Figure 1](#page-8-1) shows how to attach the hang strap.

<span id="page-8-1"></span>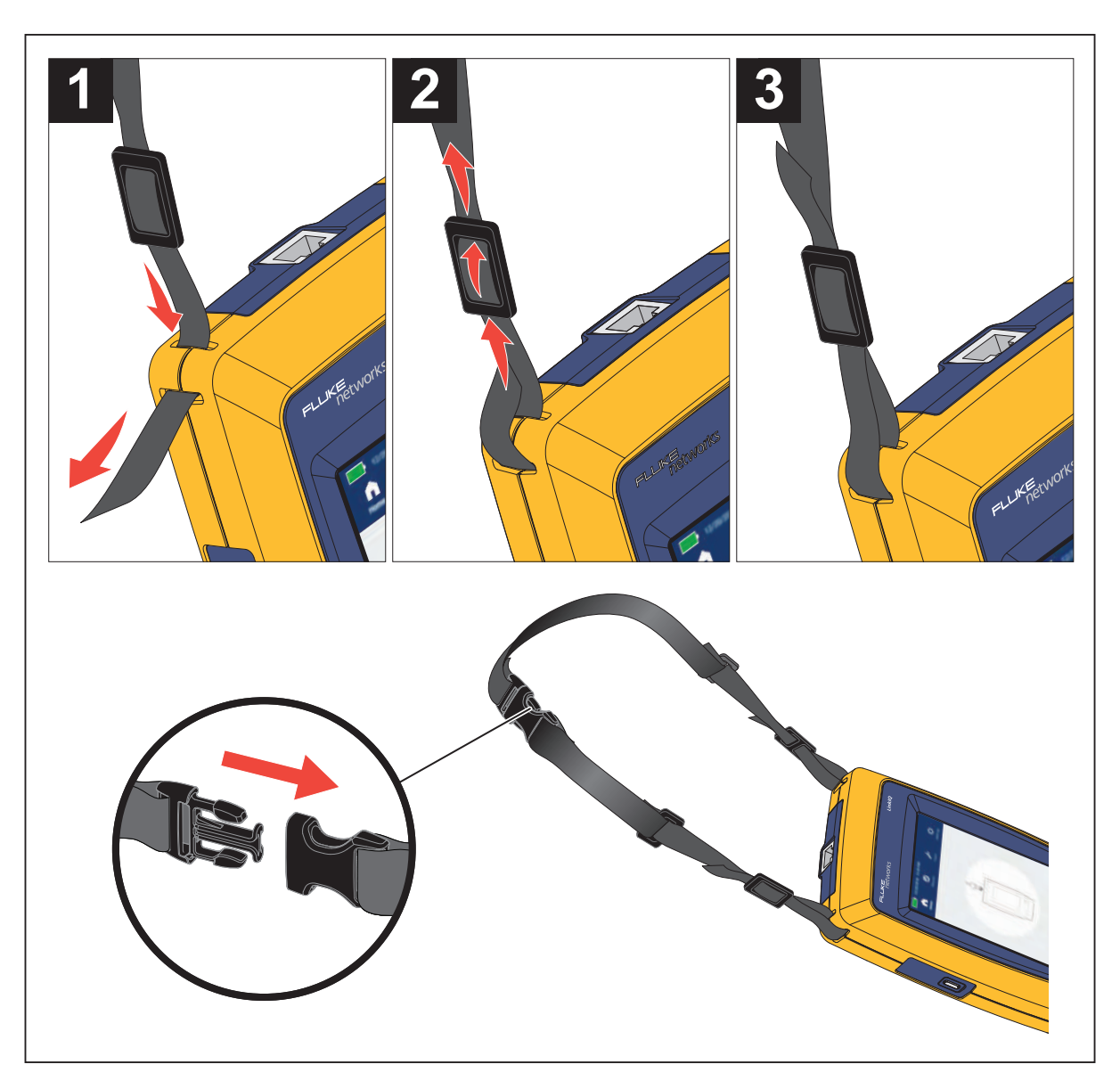

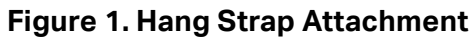

## <span id="page-9-0"></span>**Display**

When you turn on the Product for the first time, the language selection screen shows on the display. If needed, scroll to see more languages, tap a language, and tap **OK** to set the language to use in the user interface (UI).

The users manual shows English screens in examples and translates the explanations as appropriate in tables or text. [Table 3](#page-9-1) shows the items on the display.

<span id="page-9-1"></span>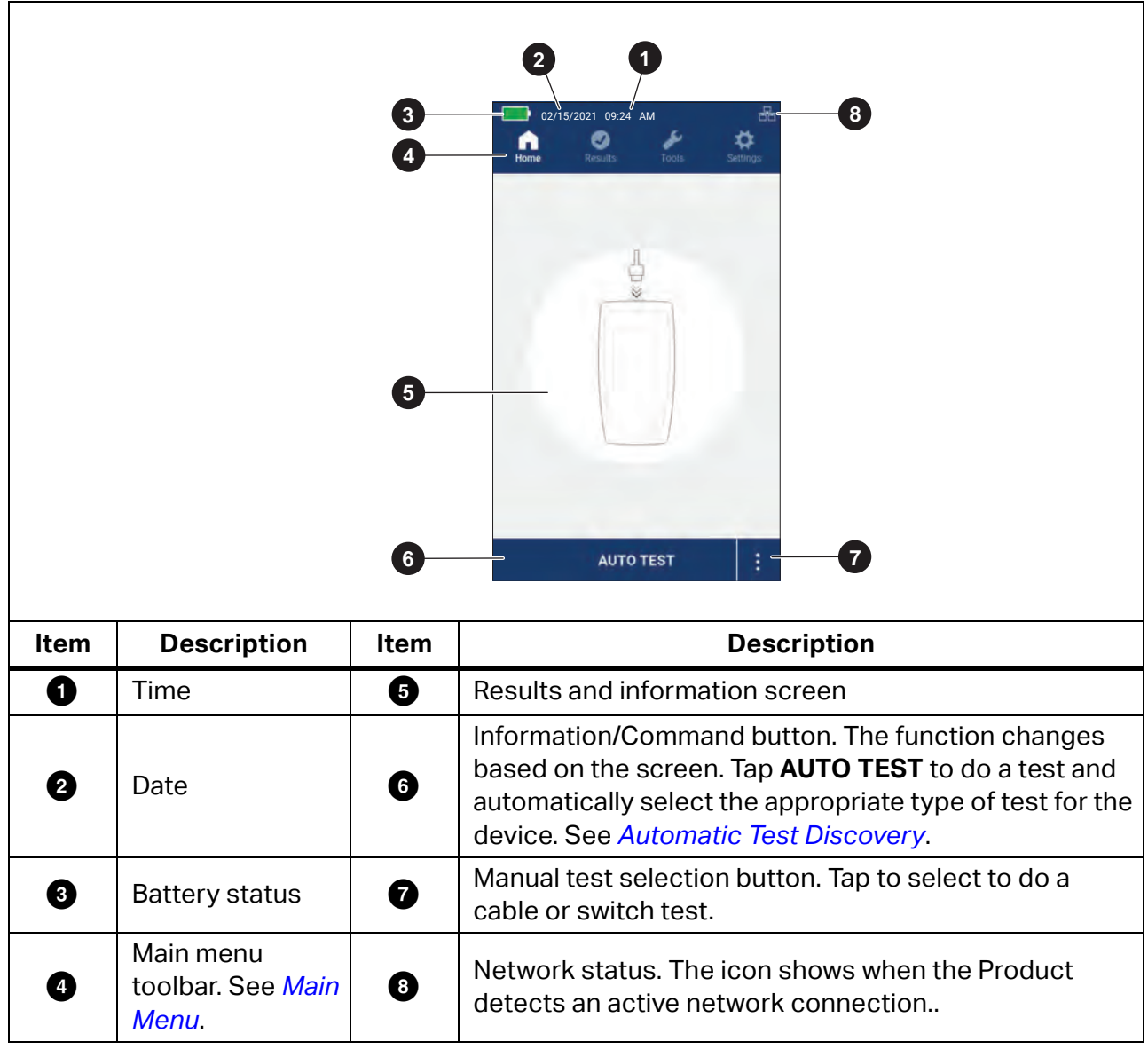

**Table 3. Display**

6

## <span id="page-10-0"></span>**Main Menu**

[Table 4](#page-10-2) lists the submenus available in the Main Menu.

#### **Table 4. Main Menu**

<span id="page-10-2"></span>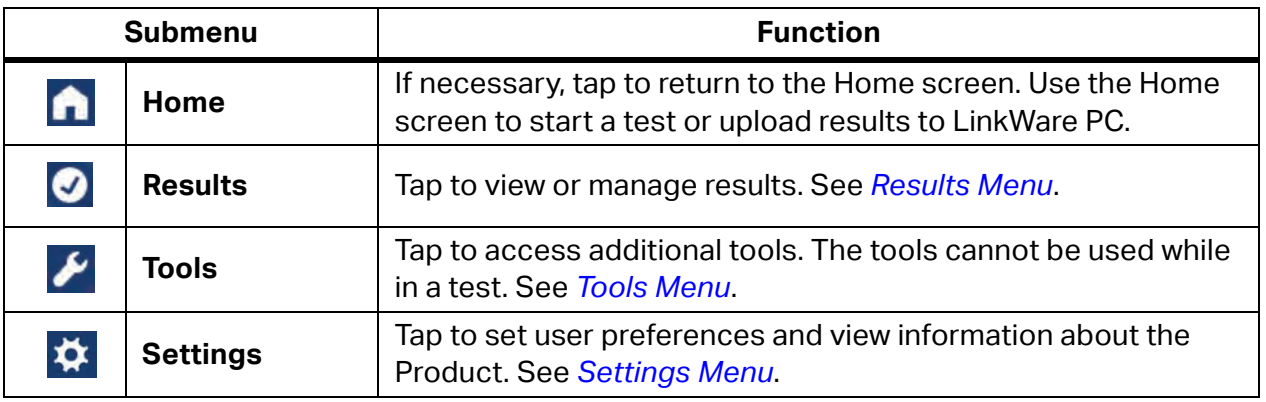

### <span id="page-10-1"></span>**Menu Controls**

To use the menus to change and view settings:

1. Tap an icon on the main menu to open a submenu. See [Table 4](#page-10-2).

The foreground of the selected icon changes to white.

2. Tap a menu control to set and change options. See [Table 5.](#page-11-0)

Some menus contain a scroll bar on the right side to indicate there are additional options. The scroll bar is not a control. To view additional options, touch the display and slide the screen up or down. The scroll bar indicates the location in the menu.

3. To close a submenu and return to the Home screen, tap  $\bigcap$ .

<span id="page-11-0"></span>[Table 5](#page-11-0) is a list of the menu controls.

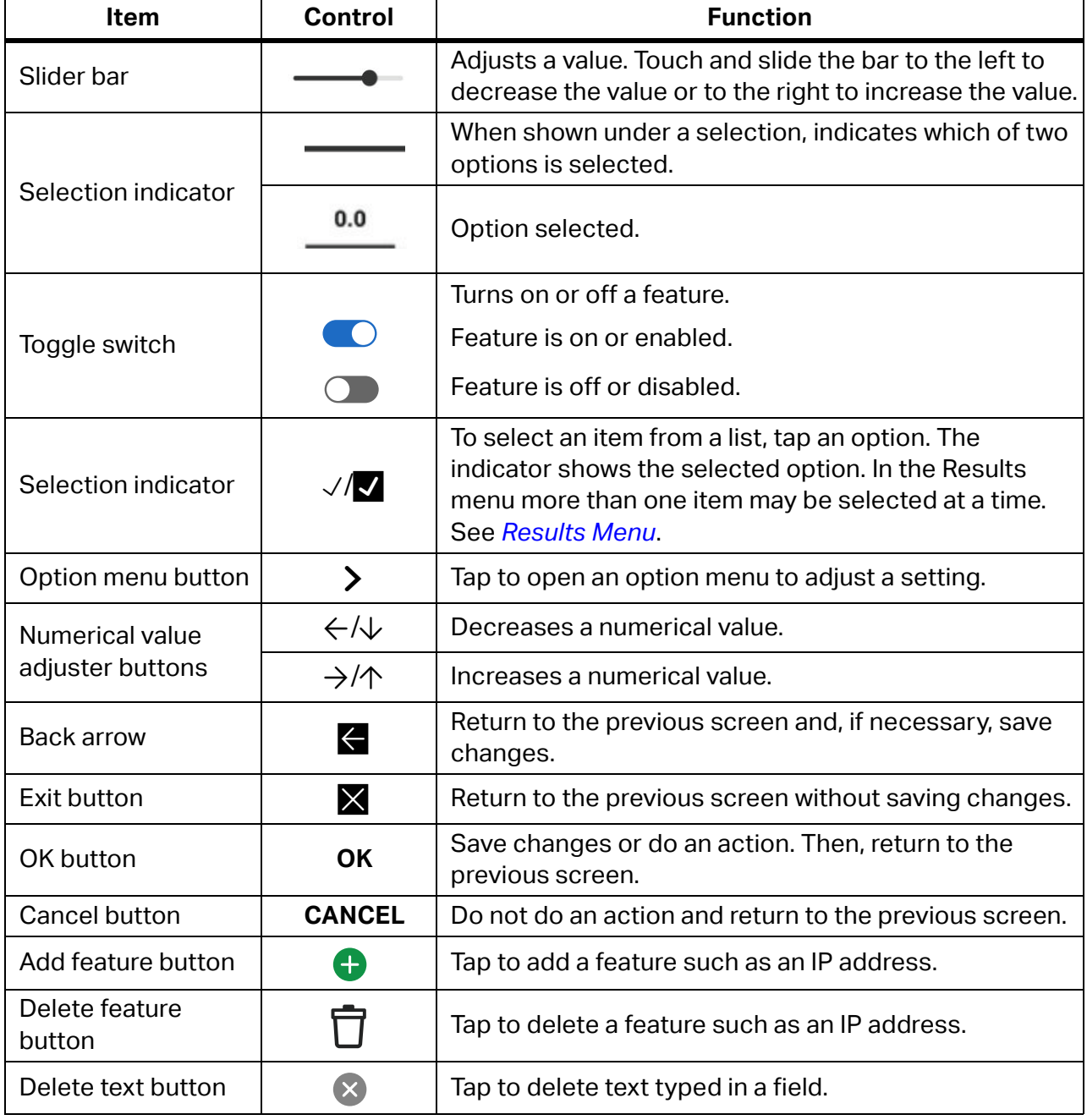

#### **Table 5. Menu Controls**

## <span id="page-12-0"></span>**Settings Menu**

[Table 6](#page-12-1) is a list of the options available in the Settings menu. The Product uses the last saved settings when the Product is turned off and back on.

<span id="page-12-1"></span>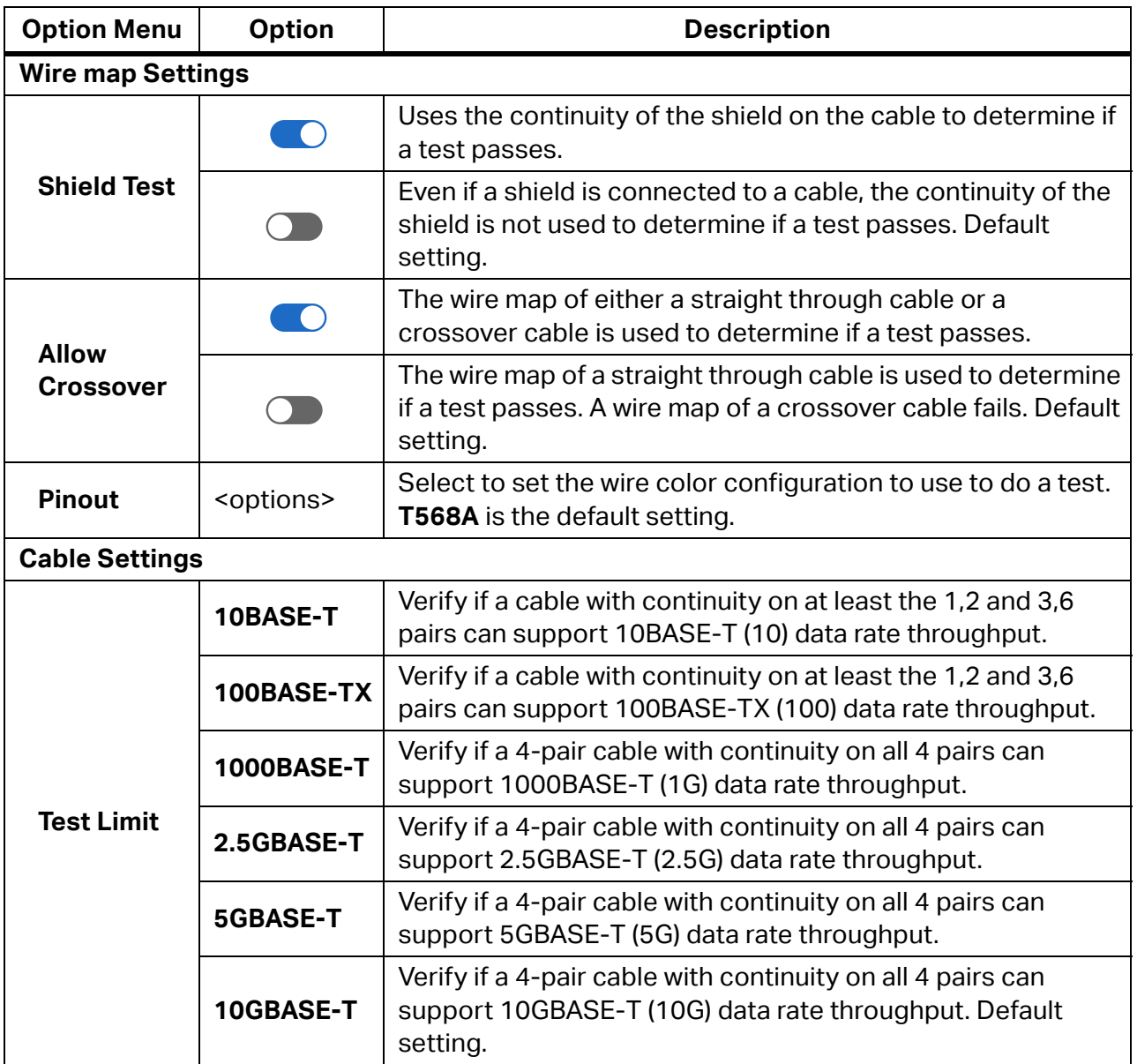

#### **Table 6. Settings Menu**

#### **Table 6. Settings Menu (cont.)**

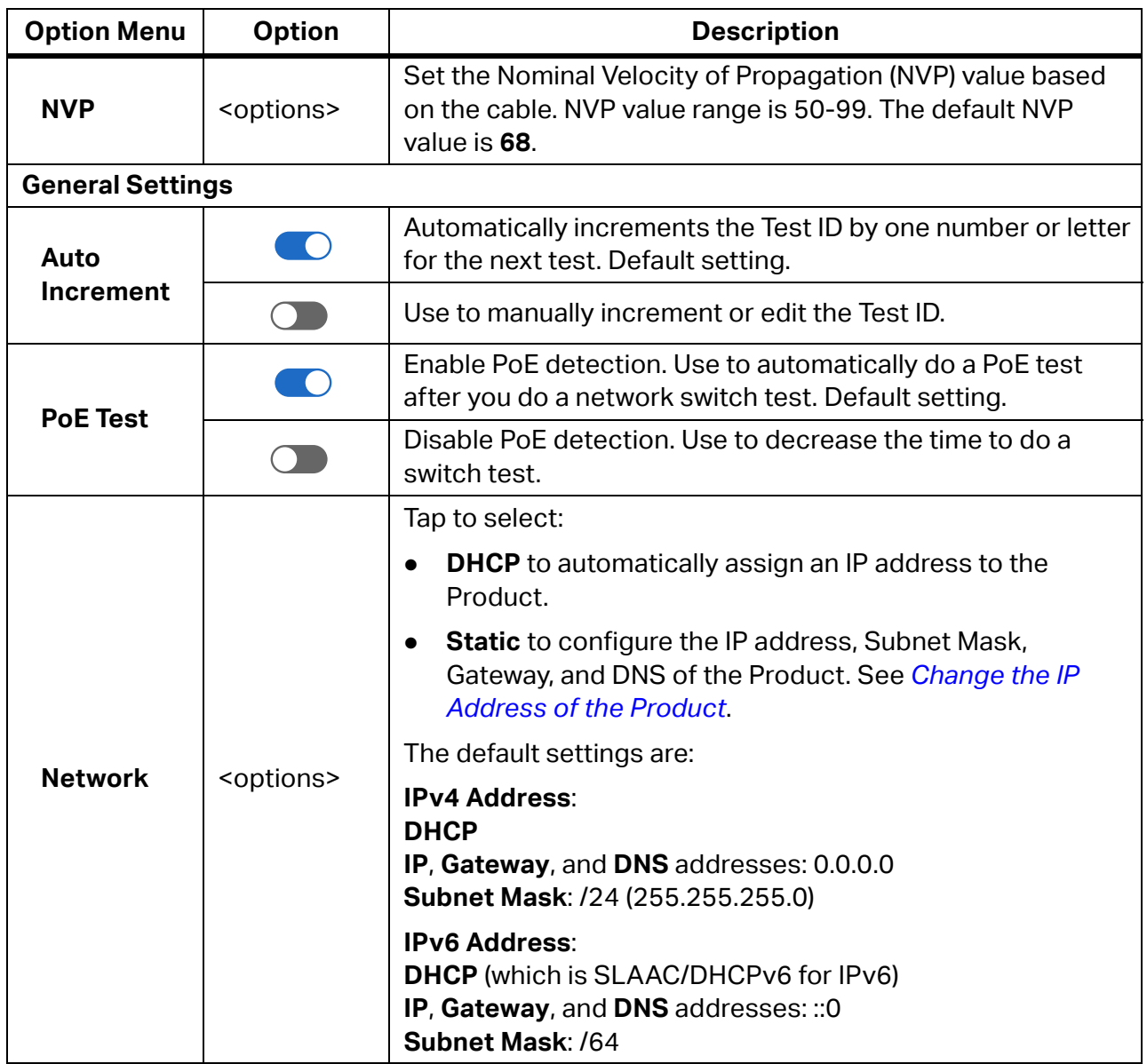

10

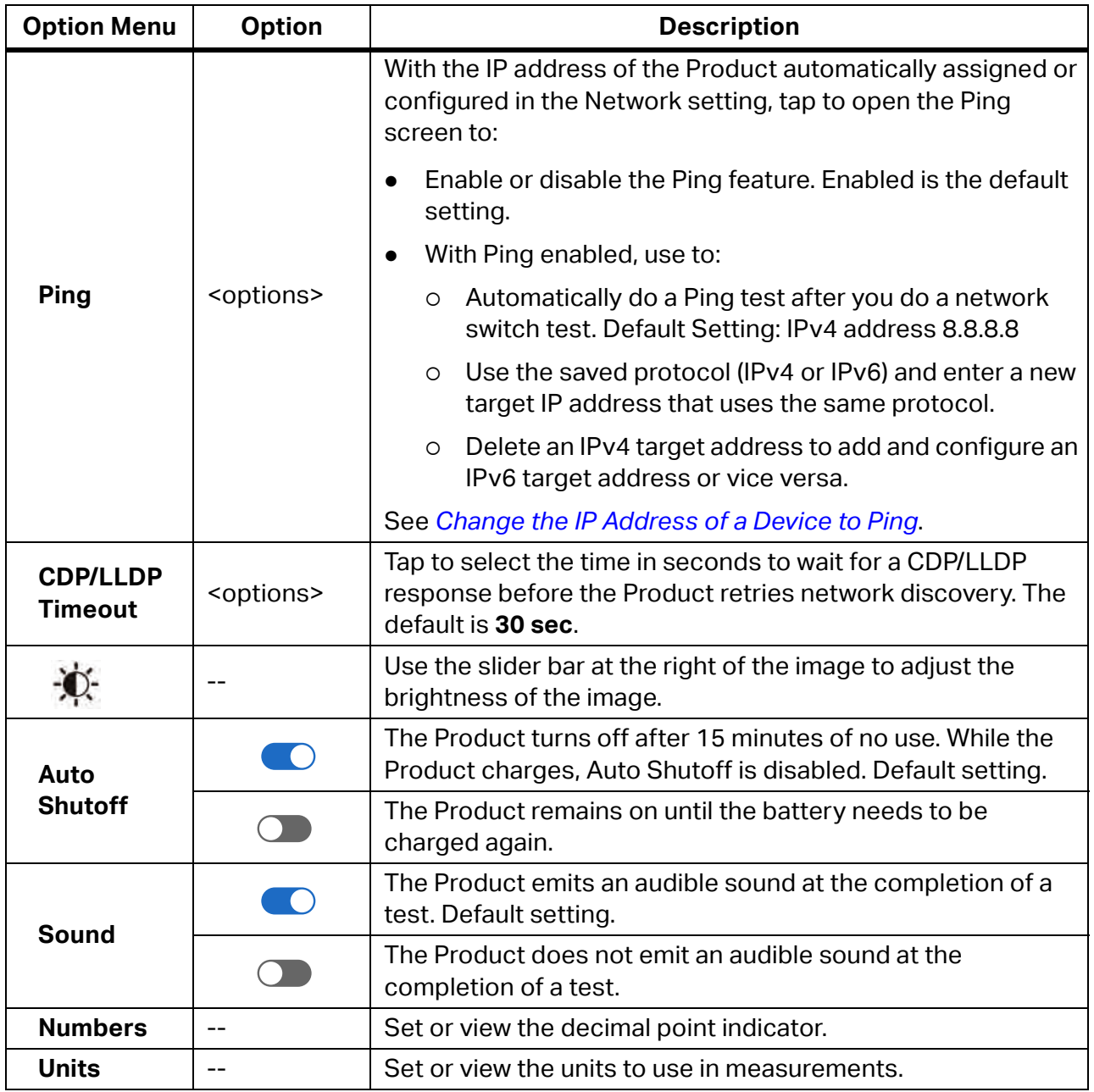

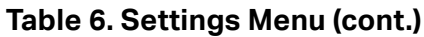

#### **Table 6. Settings Menu (cont.)**

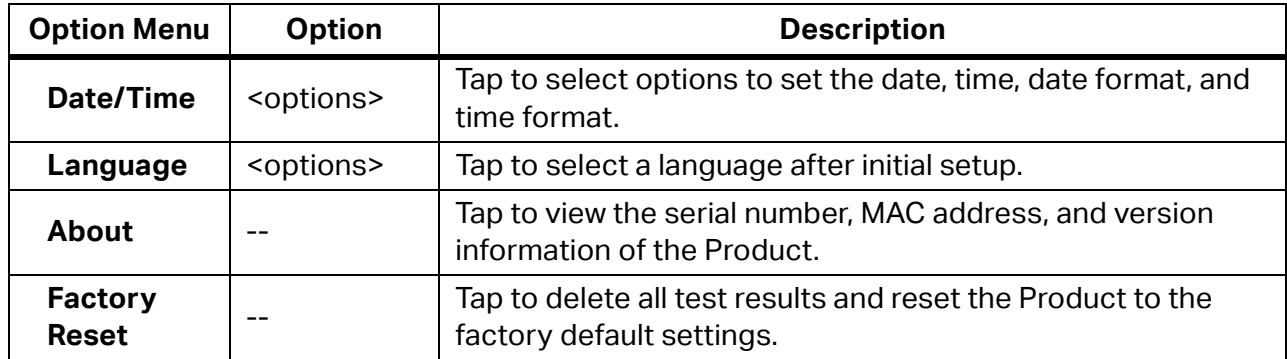

## <span id="page-15-0"></span>**Configure a Static Address**

Use the directions below to configure an IPv4 or an IPv6 address to use for the Product or to use on a device connected to a network.

#### <span id="page-15-1"></span>**Change the IP Address of the Product**

To change the IP address of the Product:

#### 1. Tap > **Network** > **IPv4** or **IPv6** > **Static**.

 With **Static** selected, the IP, Subnet Mask, Gateway, and DNS buttons show. With Static selected for both IPv4 and IPv6, a scroll bar also shows.

2. Configure the address. See *[Configure an IPv4 Address](#page-16-0)* or *[Configure an IPv6 Address](#page-17-0)*.

#### <span id="page-15-2"></span>**Change the IP Address of a Device to Ping**

Set up the Product to use either an IPv4 or an IPv6 address of a device to ping, but not both.

To set up a ping test:

- 1. Turn on the Product.
- 2. Connect the Product to a network.

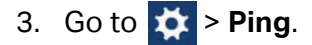

- 4. If needed, turn on Ping.
- 5. To change from an IPv4 address to another IPv4 address or from an IPv6 address to another IPv6 address, tap > on the IP button and enter the new address. See *Configure an [IPv4 Address](#page-16-0)* or *[Configure an IPv6 Address](#page-17-0)*.
- 6. To change from an IPv4 address to an IPv6 address or vice versa:
	- a. On the IP button, tap  $\Box$ .
	- b. Tap **OK** to delete the address.
	- c. Tap **IPv4** or **IPv6**.
	- d. Tap  $\bigoplus$  to add an IP address button.
	- e. On the IP button, tap > and enter a new address. See *[Configure an IPv4 Address](#page-16-0)* or *[Configure an IPv6 Address](#page-17-0)*.

#### <span id="page-16-0"></span>**Configure an IPv4 Address**

To manually configure an address:

- 1. Tap **IP** to open the IP address screen.
- 2. Enter the IP address.

An IPv4 address is 32 bits represented in dot-decimal notation. The address consists of four groups of decimal digits (0 to 255) separated by a dot or period. The UI has a separate entry field for each group of digits.

Examples of valid IPv4 addresses:

- 8.8.8.8 (Google DNS servers)
- 192.168.10.1
- $\bullet$  10.10.10.1

Examples of invalid IPv4 addresses:

- $\bullet$  0.0.0.0
- 255.255.255.255
- An address with "0" as the first byte
- An address with a decimal number greater than 255
- $\bullet$  224.0.0.0/4
- $\bullet$  127.0.0.0 /8
- 3. Tap **Subnet Mask**, scroll if needed, and tap a subnet mask.

The Product shows subnet mask notation for example, 255.255.0.0. The corresponding prefix length values are /1 to /31.

- 4. Tap **Gateway** to enter the Gateway address.
- 5. Tap **DNS** to enter the DNS address.

#### <span id="page-17-0"></span>**Configure an IPv6 Address**

To manually configure an address:

- 1. Tap **IP** to open the IP address screen.
- 2. Enter the IP address.

An IPv6 address is 128 bits represented as eight groups of four hexadecimal digits (16 bits) with a colon between each group. The UI has a separate entry field for each group of digits.

Examples of valid IPv6 addresses:

- 2001:4860:4860::8888 (Google DNS servers)
- 2001:0db8:0000:0000:8a2e:0000:0370:7334

Examples of invalid IPv6 addresses:

- $\bullet$  0:0:0:0:0:0:0:0
- ffff:ffff:ffff:ffff:ffff:ffff:ffff:ffff
- ff00:: /8
- ::ffff:0:0 to ::ffff:ffff:ffff

Because IPv6 addresses can be long, there are valid ways to shorten them.

- Omit leading zeros within a group. In the second example of valid addresses above, the second and seventh groups may be shortened to db8 and 370, respectively.
- If two or more adjacent groups contain 0000, replace them with two colons as in the first example above.
- If a group contains 0000 and is not adjacent to another group that contains 0000, replace it with one zero.

According to the rules above, the full address of the first example is: 2001:4860:4860:0000:0000:0000:0000:8888, and the shortened address of the second address is 2001:db8::8a2e:0:370:7334.

3. Tap **Subnet Mask**, scroll if needed, and tap a subnet mask.

Although the Product uses the term subnet mask, the prefix length from /1 to /127 shows.

- 4. Tap **Gateway** to enter the Gateway address.
- 5. Tap **DNS** to enter the DNS address.

## <span id="page-18-0"></span>**Tools Menu**

[Table 7](#page-18-2) is a list of the options available in the Tools Menu.

<span id="page-18-2"></span>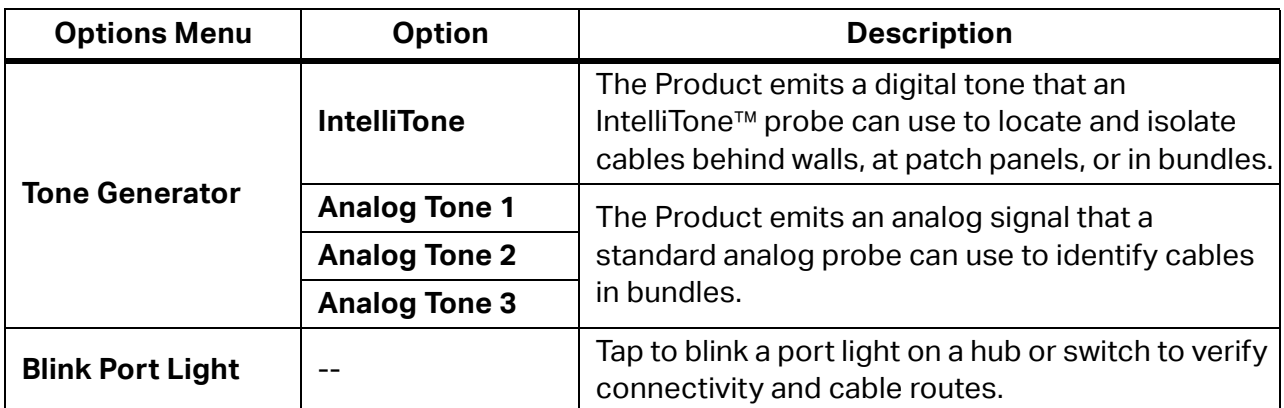

#### **Table 7. Tools Menu**

## <span id="page-18-1"></span>**Before a Test**

Read the warnings below before you do a test.

### **Warning**

**To prevent possible electrical shock, fire, personal injury, or damage to the Product:**

- **To activate the input protection circuitry of the Product, turn on the Product before you connect a cable to the Product.**
- **During a test, do not connect a cable to the Product.**
- **During a test, do not disconnect a cable from the Product.**
- **The tester is not intended to be connected to active telephone inputs, systems, or equipment, including ISDN devices. Exposure to the voltages applied by these interfaces may damage the tester and create a potential shock hazard.**

 **Use caution when working in potentially hazardous locations such as an elevated location on a ladder or roof top, especially if work is occurring in proximity to a lightning storm. Also use caution if external communication cables are run at length in parallel to electrical power installation cables. These types of installations can expose communication cables to coupled electrical transients that could be accessible on exposed conductive parts of the equipment during operation. While in general these transients are not expected to be an electric shock hazard, startled reaction from these transients could lead to a secondary hazard such as loss of balance and lead to a fall or other injury. To reduce risk of exposure, limit contact to accessible conductive parts of I/O terminals during operation.**

# <span id="page-19-0"></span>**Cable Tests**

In a twisted pair cable test, the Product performs a series of radio frequency (RF) tests to determine the transmission parameters of the cable. The parameters are compared to the test limits specified by IEEE 802.3 for Ethernet. Unlike transmission testers that pass bits across the cable, the Product evaluates the physical qualities of the cable.

- Measures length up to 304.8 m (1000 feet)
- Delay skew between pairs
- Transmission parameters used to qualify the cable:
	- o Insertion loss Delay skew
	- Return loss Length
	- o NEXT Wire map
- Cable qualification to IEEE 802.3 standards:
	- 10BASE-T 2.5GBASE-T
	- 100BASE-TX 5GBASE-T
	- 1000BASE-T 10GBASE-T
- Uses wire maps to show:
	- o Opens Split pairs
	- Shorts Miswires

## <span id="page-20-0"></span>**Do a Cable Test**

Cable tests pass or fail based on the settings selected for the test. To pass a test:

- The Product must detect a Remote ID.
- The wire map must match the selected wire map settings.
- The cable under test must meet or exceed the selected test limit.

To do a cable test:

- 1. Turn on the Product.
- 2. If necessary, adjust the settings. See *[Settings Menu](#page-12-0)*.
- 3. Connect one end of the CAT6A copper patch cable or other approved cable into the RJ-45 jack on the Product. See [Figure 2.](#page-20-1)

<span id="page-20-1"></span>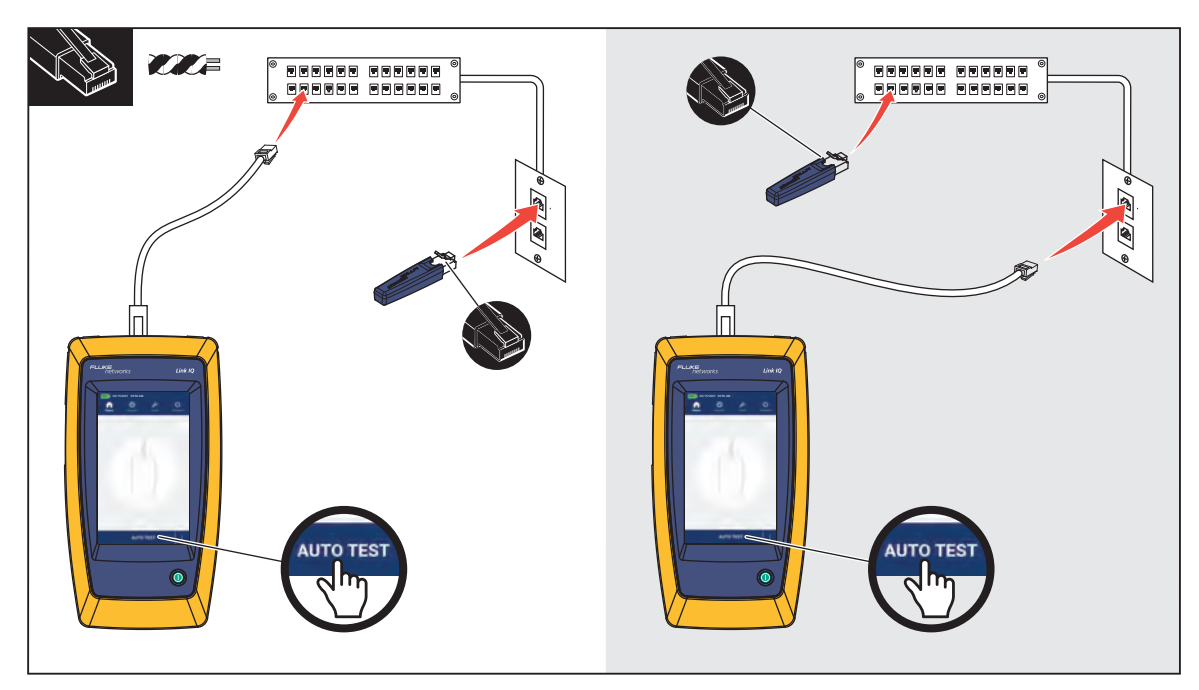

**Figure 2. Cable Test Set Up**

4. Connect the other end of the patch cable into an RJ-45 jack or into an adapter that is connected to the near end of the cable under test. Then, connect the Remote ID into an RJ-45 jack or adapter that is connected to the far end of the cable under test.

Or,

Connect the Remote ID into an RJ-45 jack or into an adapter that is connected to the near end of the cable under test. Then, connect the other end of the patch cable into an RJ-45 jack or into an adapter that is connected to the far end of the cable under test.

5. Tap **AUTO TEST** to do a test.

The results show on the display. See [Table 8.](#page-22-0)

6. To save the results, tap **SAVE AS...**. See *[Save a Test Result](#page-39-0)*.

## <span id="page-21-0"></span>**Cable Test Results**

[Table 8](#page-22-0) shows examples of results of cable tests.

<span id="page-22-0"></span>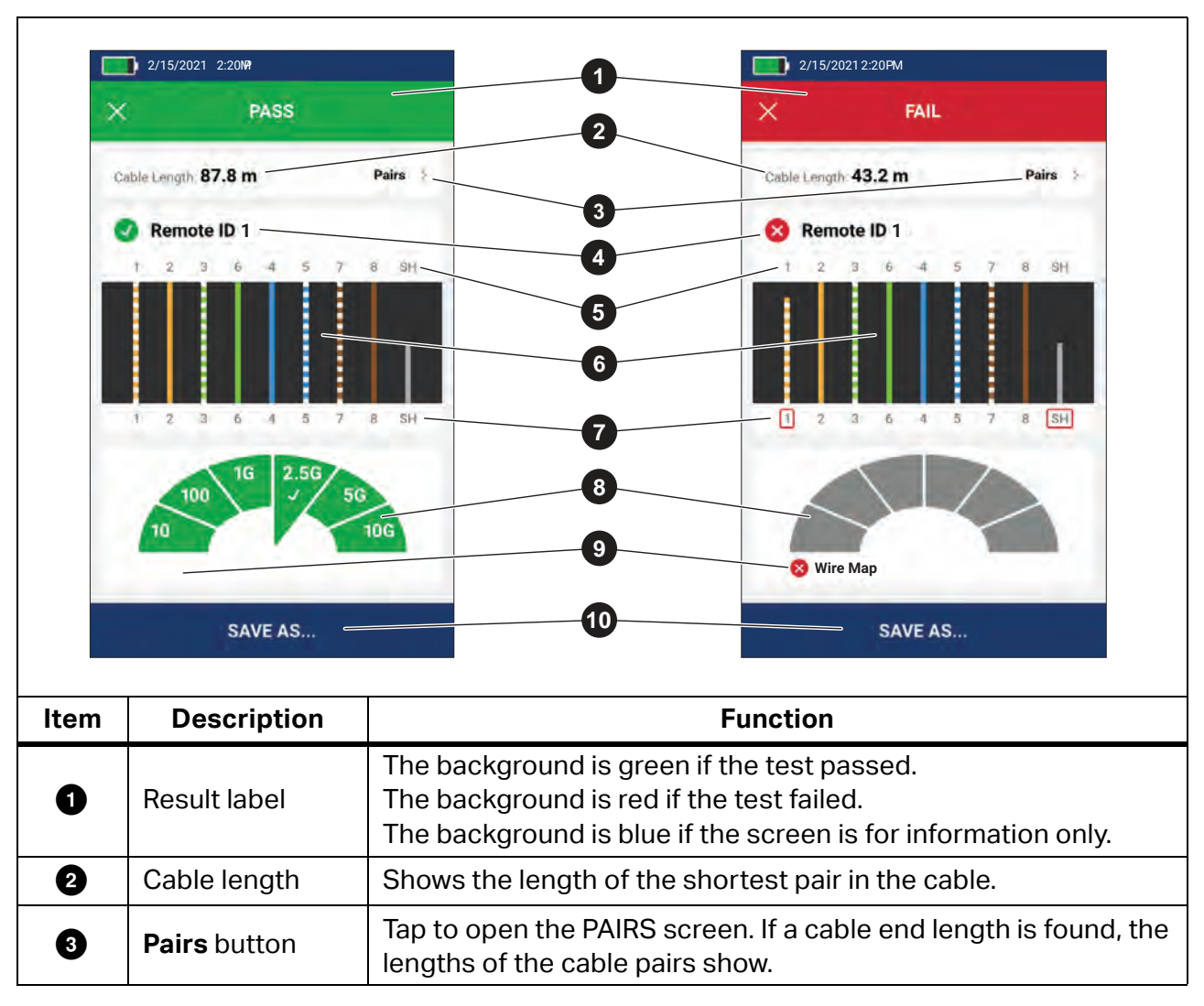

**Table 8. Cable Test Results**

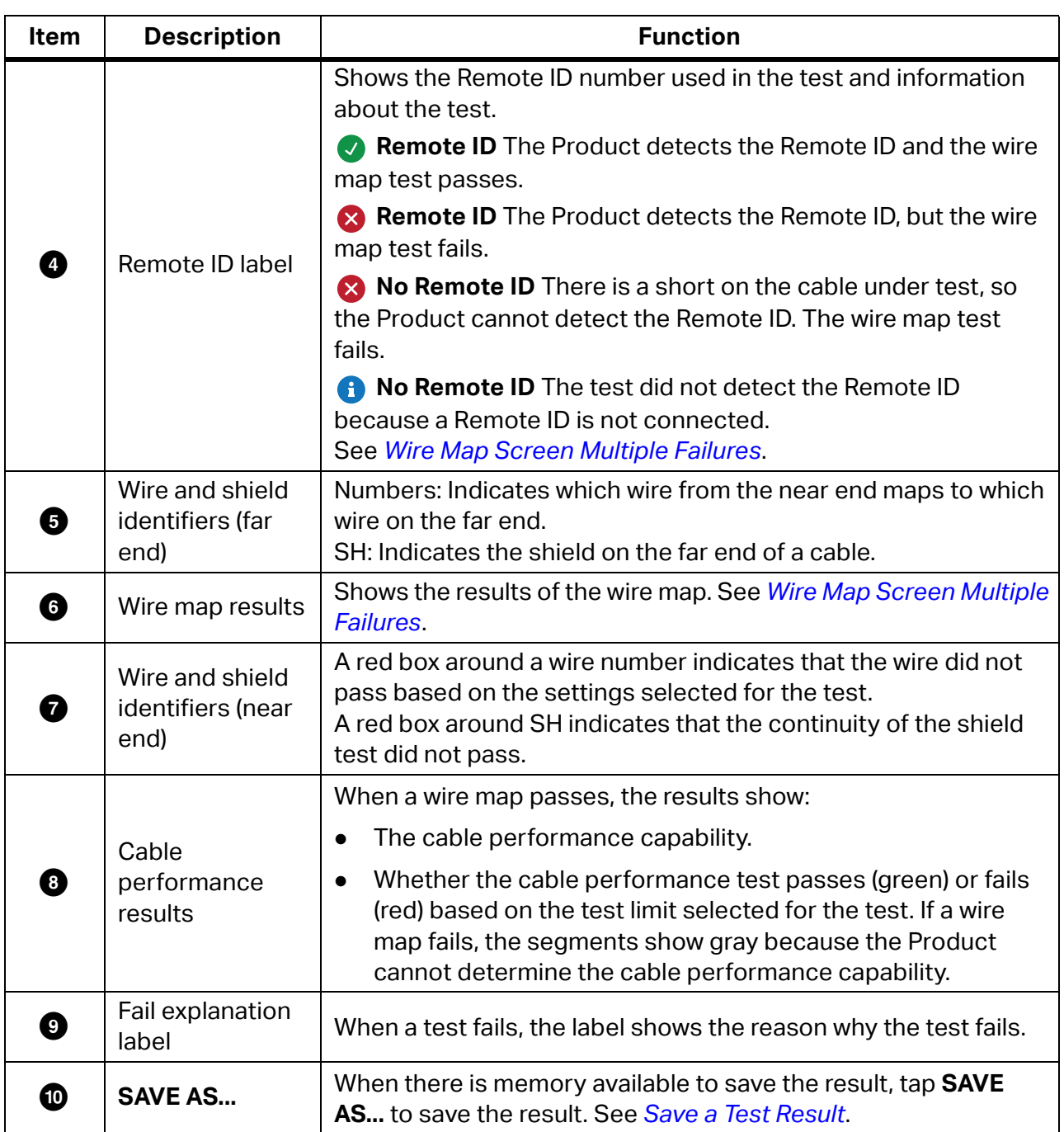

#### **Table 8. Cable Test Results (cont.)**

#### <span id="page-24-0"></span>**Wire Map Screen Multiple Failures**

[Table 9](#page-24-1) shows a wire map of a cable test that failed for multiple reasons.

<span id="page-24-1"></span>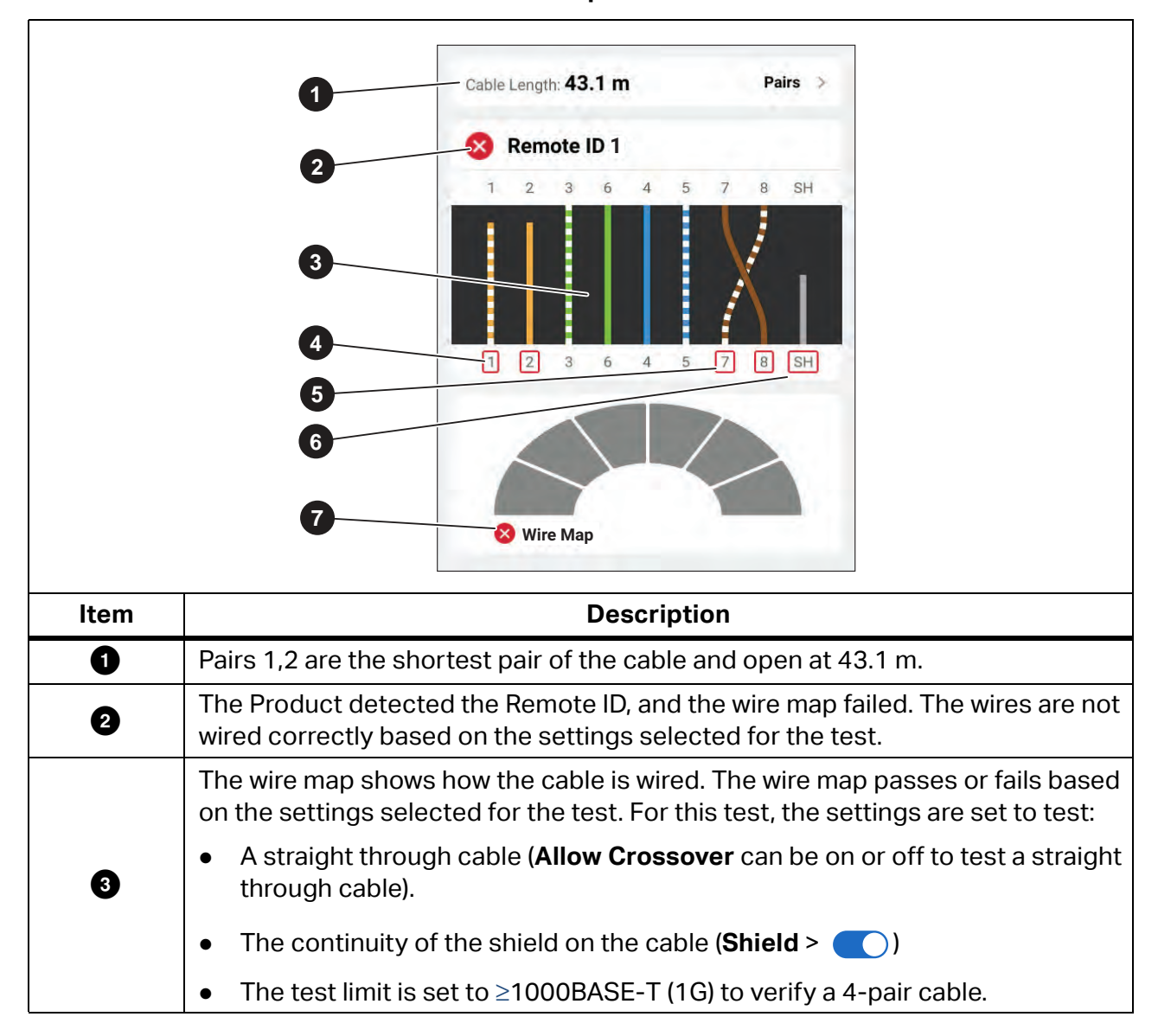

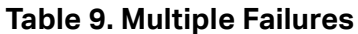

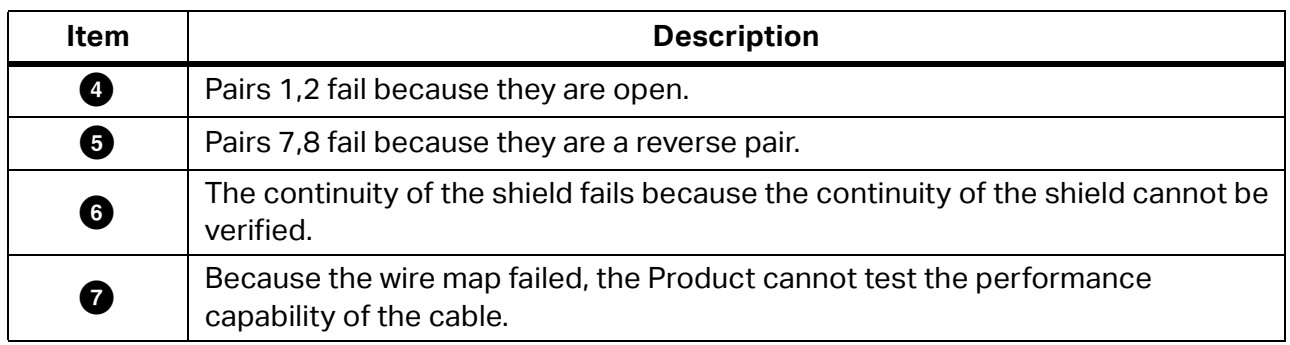

#### **Table 9. Multiple Failures (cont.)**

#### <span id="page-25-0"></span>**Open Pairs Failure**

[Figure 3](#page-25-1) shows a wire map of a cable test that fails because wires 4, 5, 7, and 8 are open. The wires are not connected on the far end and the test limit is set to ≥1000BASE-T (1G) to verify a 4-pair cable. With a test limit set to 10BASE-T or 100BASE-TX, the wire map of the cable test passes. The length of the wires on the wire map indicates the distance to the open.

<span id="page-25-1"></span>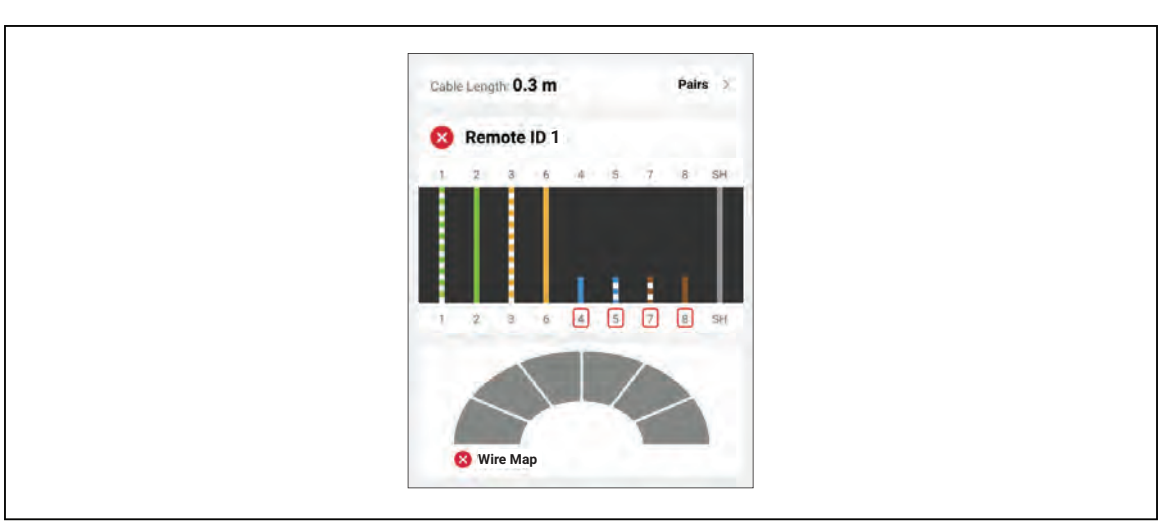

**Figure 3. Open Pairs**

22

#### <span id="page-26-0"></span>**Short Failure**

[Figure 4](#page-26-2) shows a wire map that fails because wires 1 and 2 are shorted together. The length of the wire on the wire map indicates the distance to the short. With wires shorted together, the Product cannot detect the Remote ID. Repair the short and do the test again to verify the wire map of the other pairs.

<span id="page-26-2"></span>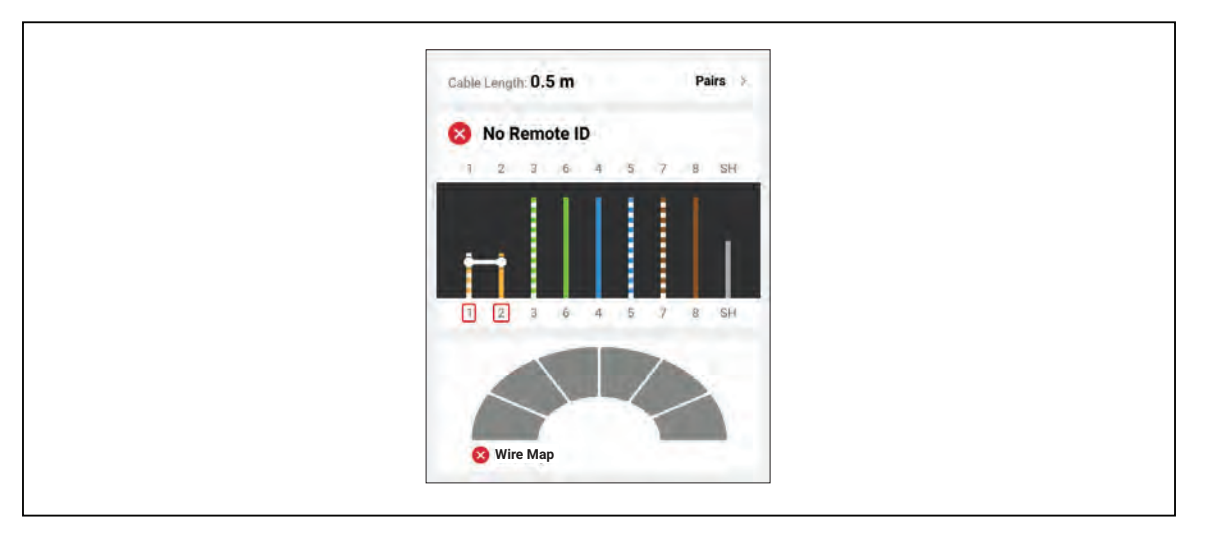

**Figure 4. Wires Shorted Together**

#### <span id="page-26-1"></span>**Split Pairs Failure**

<span id="page-26-3"></span>[Figure 5](#page-26-3) shows a wire map of a cable test that fails because pairs 3,6 and 7,8 are split pairs.

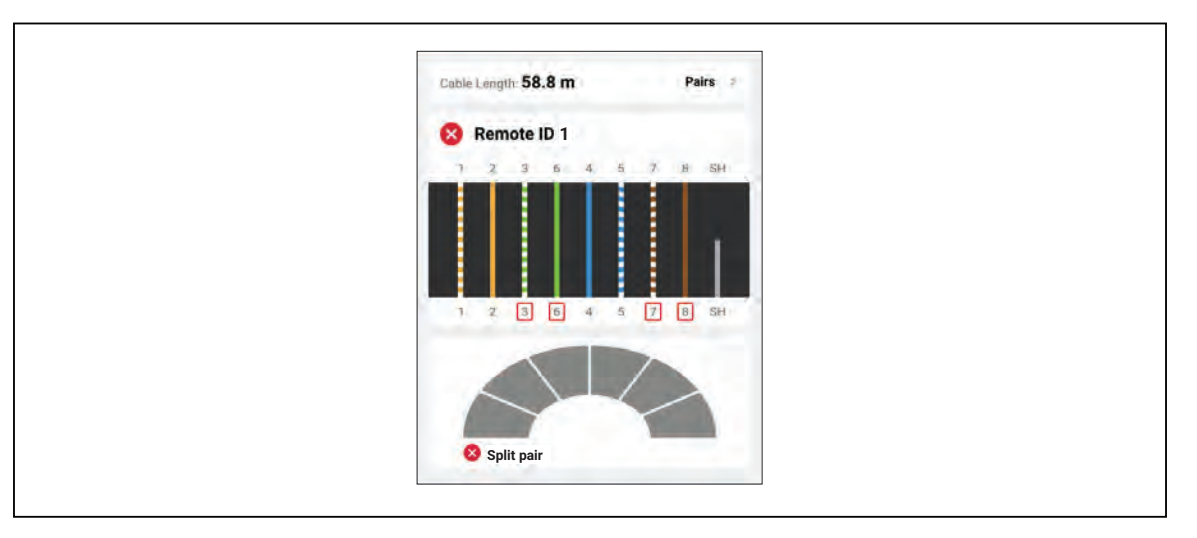

**Figure 5. Split Pairs**

### <span id="page-27-0"></span>**Test Limit Failure**

[Table 10](#page-27-1) shows a cable test that fails because of near end cross talk (NEXT).

<span id="page-27-1"></span>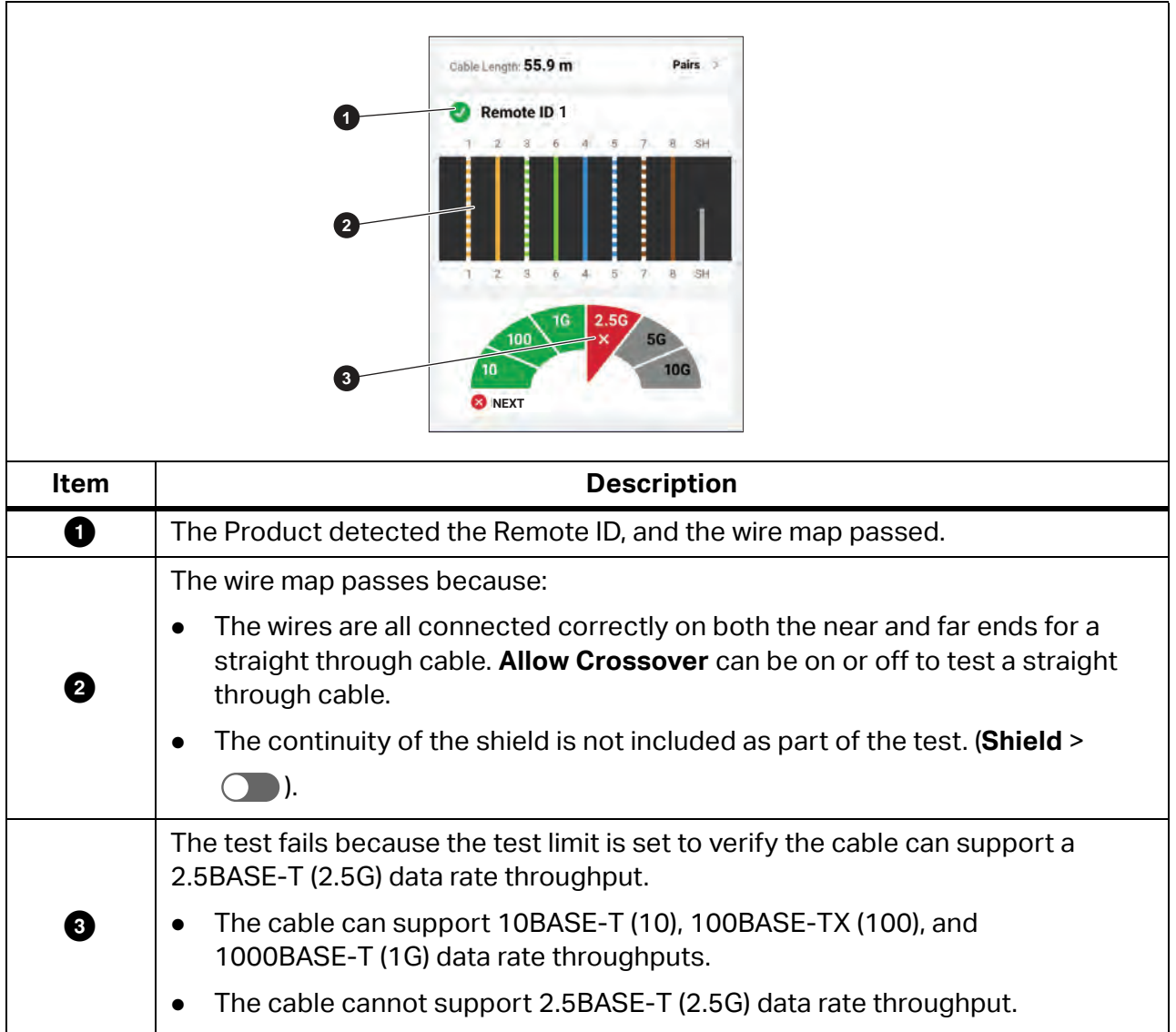

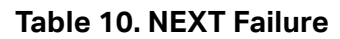

## <span id="page-28-0"></span>**Switch Tests**

The Product can do switch connectivity, Ping, and Power over Ethernet (PoE), and tests.

## <span id="page-28-1"></span>**Switch Connectivity Tests**

In a network test, the Product performs a series of queries to determine and report information about a switch or device. The Product determines information about the device and reports advertised data rates with full-duplex or half-duplex. See *[Switch Test Results](#page-29-1)*.

## <span id="page-28-2"></span>**Ping Tests**

The Product supports IPv4 and IPv6 addresses. Both protocols may be configured based on what is available on the network.

With Ping enabled, the Product pings the device specified in **Settings** > **Ping** and the DNS servers and gateways that the Product detects. The Product pings each device four times with a 1 second threshold timeout for each attempt and shows:

- **If an IP address is accessible.**
- The round-trip response time in milliseconds (ms).

## <span id="page-28-3"></span>**Power over Ethernet (PoE) Tests**

With PoE Test enabled, the Product automatically does a PoE test after the completion of a network switch test.

Definitions:

- Power Sourcing Equipment (PSE) is a device, such as a switch, that can provide PoE.
- A Powered Device (PD) is a device that can receive PoE from a PSE.
- PoE negotiation standards are defined in IEEE 802.3af/at/bt.

In a PoE test:

- 1. With the Product connected to a PSE, the Product acts as a PD and starts a hardware negotiation with the PSE.
- 2. If the PSE is compliant with the IEEE 802.3 standard, the Product determines the maximum power the PSE can offer (Class 0 to Class 8).
- 3. The Product places a load on the PSE to determine if the PSE delivers the power required to meet the negotiated hardware power class at the PD.
- 4. If the PSE meets the hardware negotiation power class, the Product attempts a software negotiation with LLDP/CDP to determine the software power level offered.
- 5. The Product places a load on the PSE to determine if the PSE delivers the software negotiated power at the PD.

## <span id="page-29-0"></span>**Do a Switch Test**

To do a switch test:

- 1. Turn on the Product.
- 2. Connect one end of the CAT6A copper patch cable or other approved cable into the RJ-45 jack on the Product. See [Figure 6.](#page-29-2)

**Figure 6. Switch Test Set Up**

<span id="page-29-2"></span>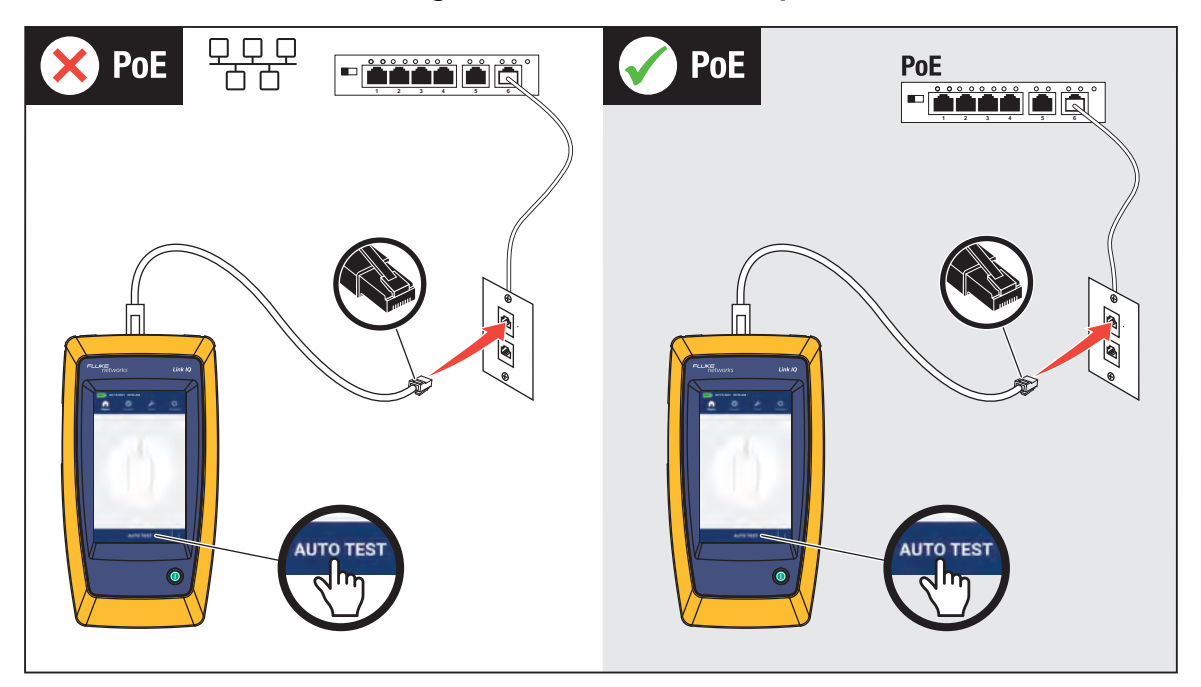

- 3. Connect the other end of the patch cable into an RJ-45 jack in an outlet connected to a switch.
- 4. If needed, adjust the settings. See *[Settings Menu](#page-12-0)*.
- 5. Tap **AUTO TEST** to do a test.

The results show on the display.

6. On a test result screen, tap **SAVE AS...**. See *[Save a Test Result](#page-39-0)*.

## <span id="page-29-1"></span>**Switch Test Results**

[Table 11](#page-30-0) shows possible results of a switch test.

<span id="page-30-0"></span>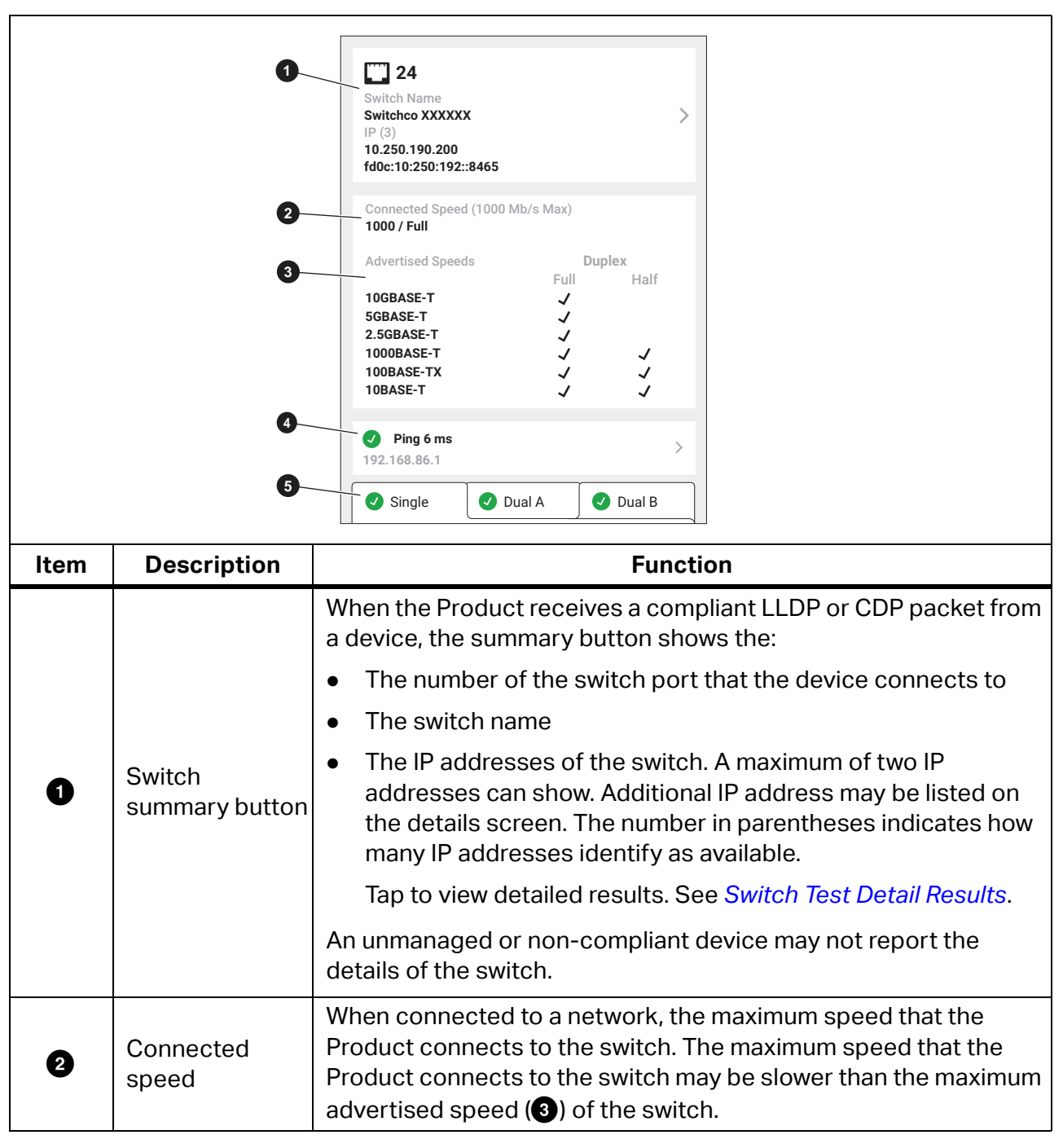

**Table 11. Switch Test Results**

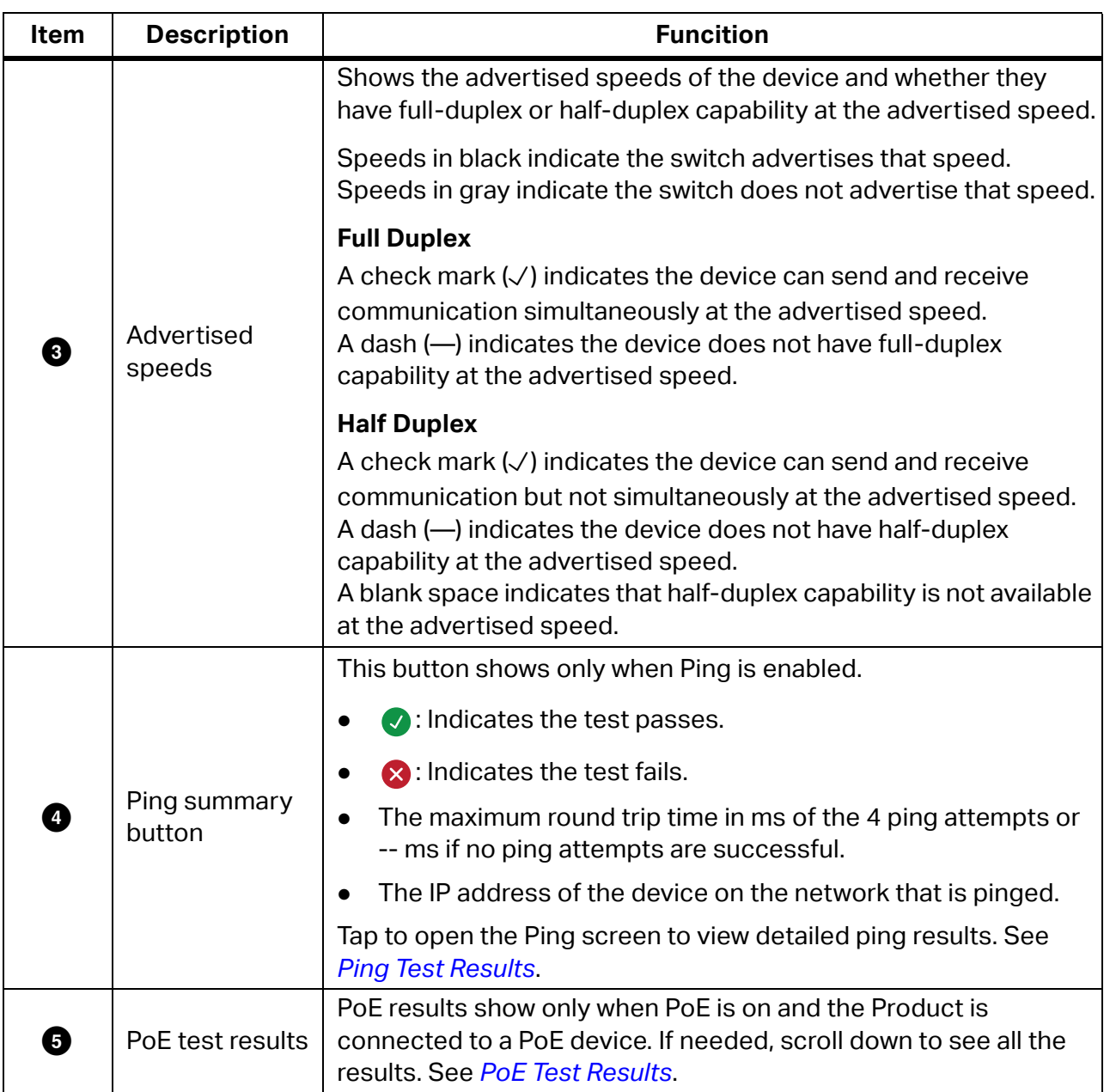

#### **Table 11. Switch Test Results (cont.)**

## <span id="page-32-0"></span>**Switch Test Detail Results**

Table 12 shows possible detail results of a switch test. When an item is not configured with a name or description, **--** shows.

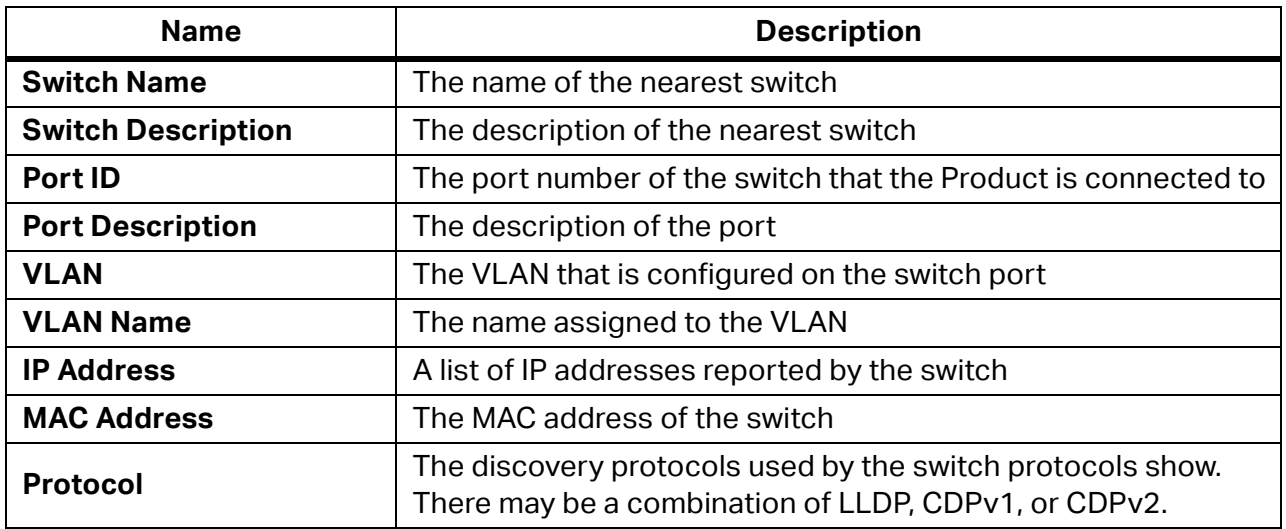

#### **Table 12. Switch Test Detail Results**

## <span id="page-32-1"></span>**Ping Test Results**

The Product pings a user-defined IP address, DNS server, and gateway 4 times.

With a successful test, the Product shows the IP address of each device and the response time in milliseconds (ms) from each ping shows in the results.

If a ping attempt fails,  $\otimes$  shows instead of a time value.

If one or more ping attempt fails, an error message shows with a description of the problem of the first ping attempt that fails.

[Table 13](#page-33-0) shows possible results of a ping test.

<span id="page-33-0"></span>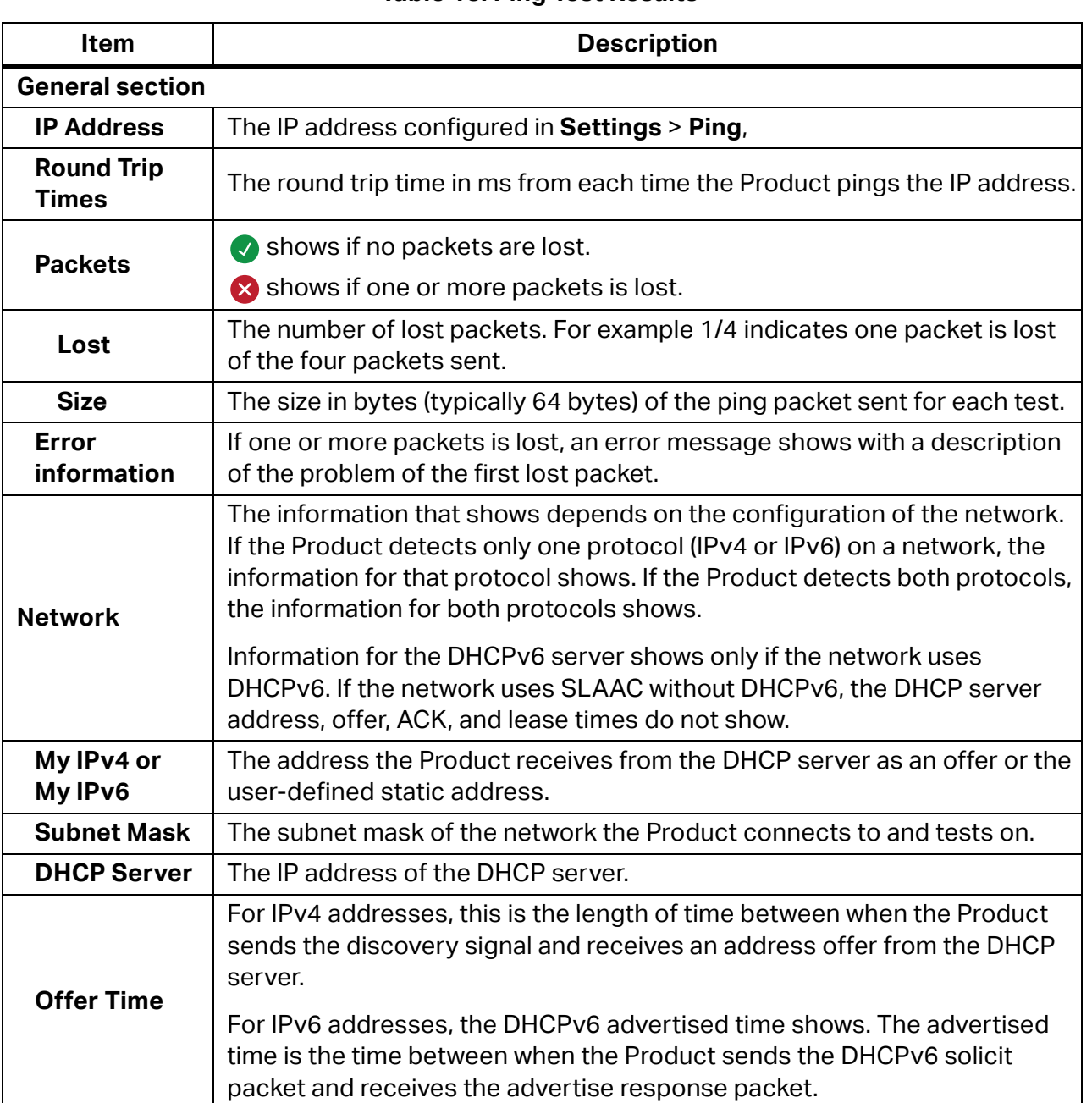

#### **Table 13. Ping Test Results**

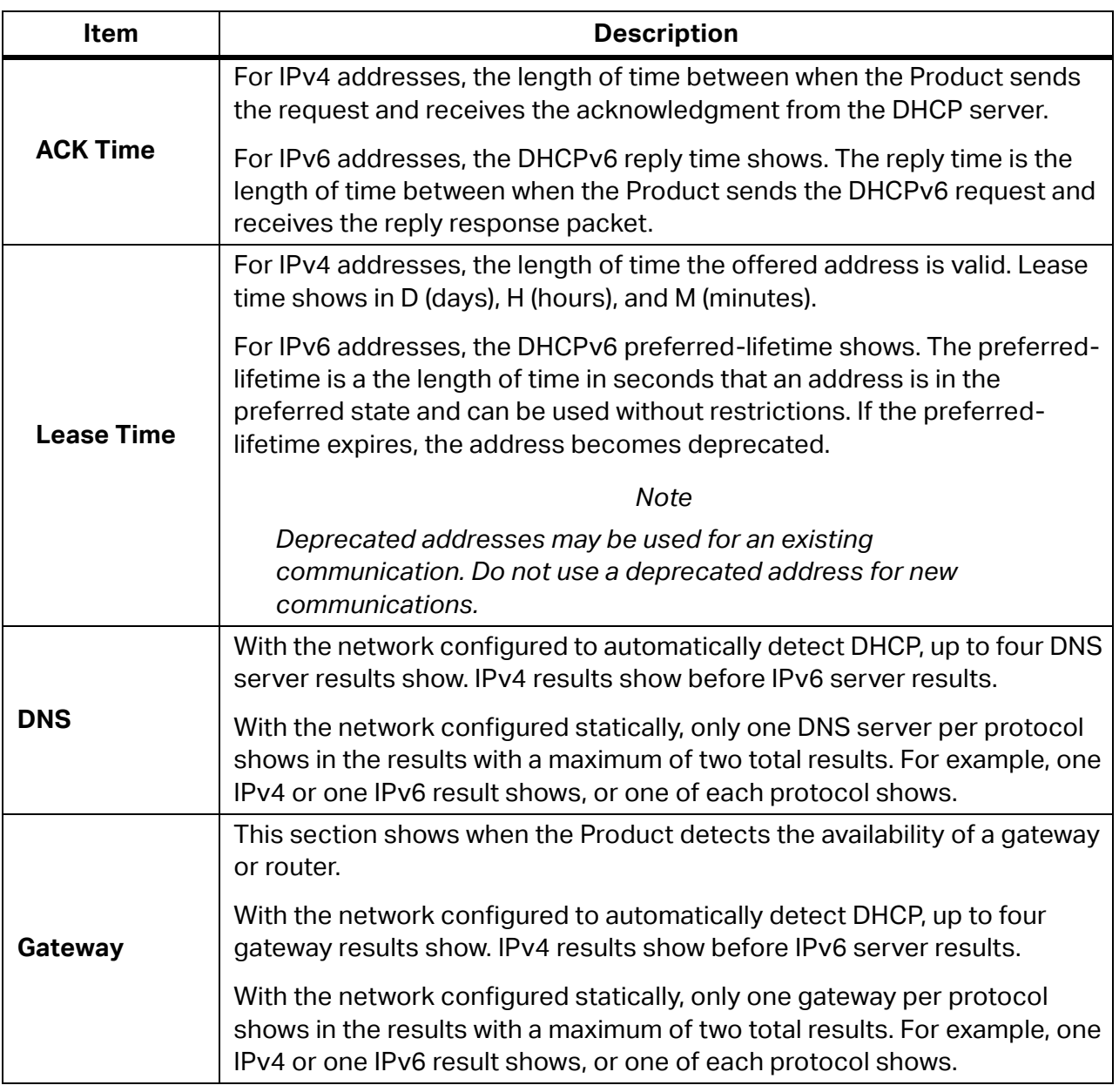

#### **Table 13. Ping Test Results (cont.)**

## <span id="page-35-0"></span>**PoE Test Results**

[Table 14](#page-35-1) shows possible results of a PoE test.

<span id="page-35-1"></span>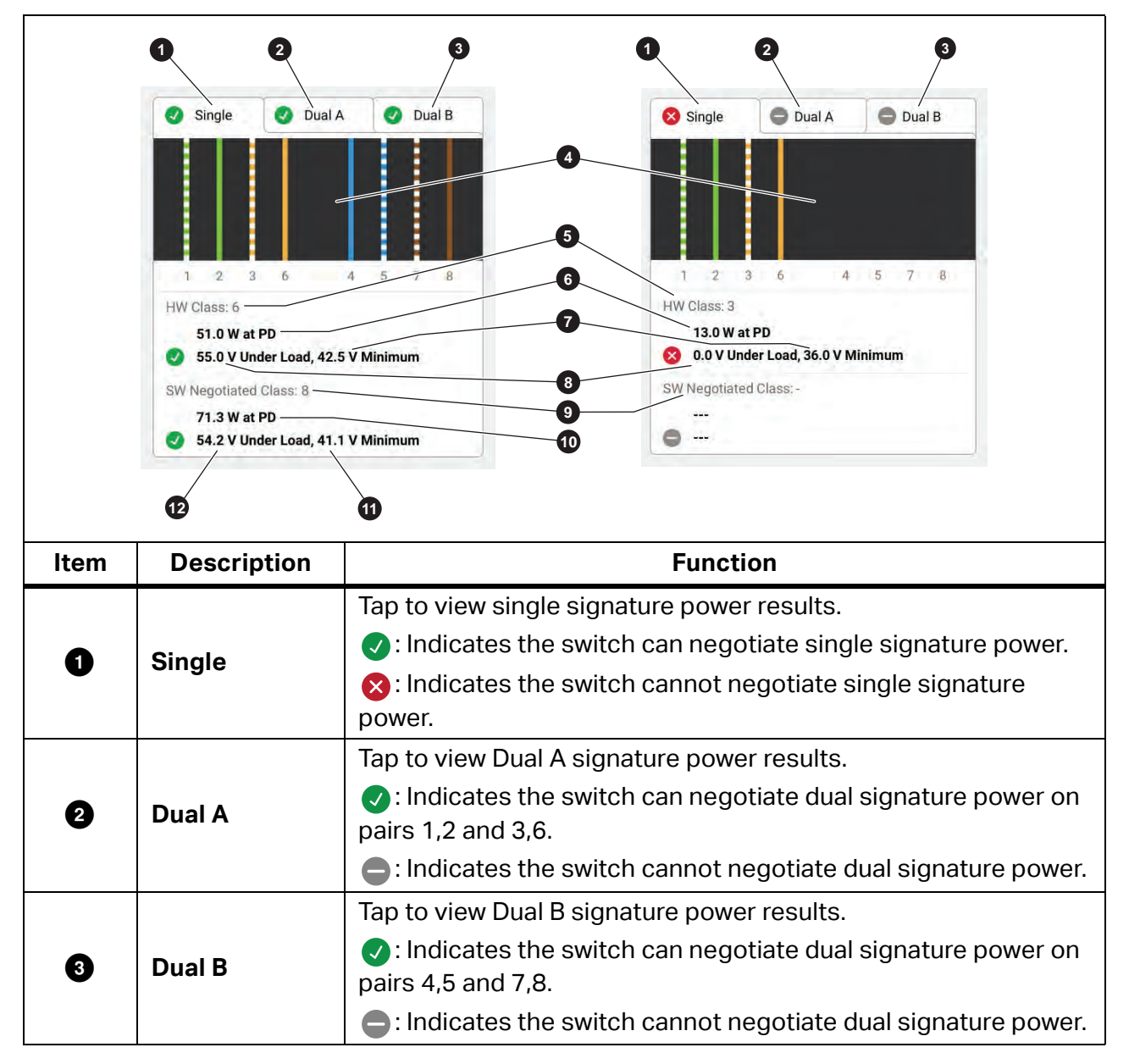

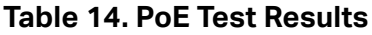

| Item | <b>Description</b>             | <b>Function</b>                                                                                                    |
|------|--------------------------------|----------------------------------------------------------------------------------------------------|
| ❹    | Powered pairs                  | Shows which pairs have power.                                                                                                    |
| ❺    | <b>HW: Class</b>               | The hardware negotiated power class (Class 0 to Class 8) of the<br>PSE device.                                                                               |
| ❻    | Watts at PD                    | The loaded power in watts provided by the PSE at the PD.                                                                                                    |
| Ð    | Volt minimum                   | The minimum required volts the device needs to meet under load<br>per the IEEE 802.3 standard based on the HW negotiated power<br>class $\left( \bigodot$ ). |
| 0    | Volts under load               | Measured voltage under load at reported power draw.                                                                                                    |
|      |                                | $\bullet$ : Indicates the voltage meets the requirements for the HW<br>negotiated power class $\left( \bigodot \right)$ .                                    |
|      |                                | X: Indicates the voltage does not meet the requirements for<br>the HW negotiated power class $(5)$ .<br>Or,                                                  |
|      |                                | The switch under test cannot deliver power to the device<br>because the maximum power which the switch can deliver is<br>already in use.                     |
| O    | <b>SW Negotiated</b><br>Class: | The software negotiated power class (Class 1 to Class 8) of the<br>device.                                                                                   |
|      |                                | This section does not show information, If:                                                                                                    |
|      |                                | The device does not support the voltage required to meet<br>the HW negotiated power class.                                                                   |
|      |                                | The device does not support software negotiation.                                                                                                    |
| ◍    | Watts at PD                    | The loaded power in watts provided by the PSE at the PD.                                                                                                    |

**Table 14. PoE Test Results (cont.)**

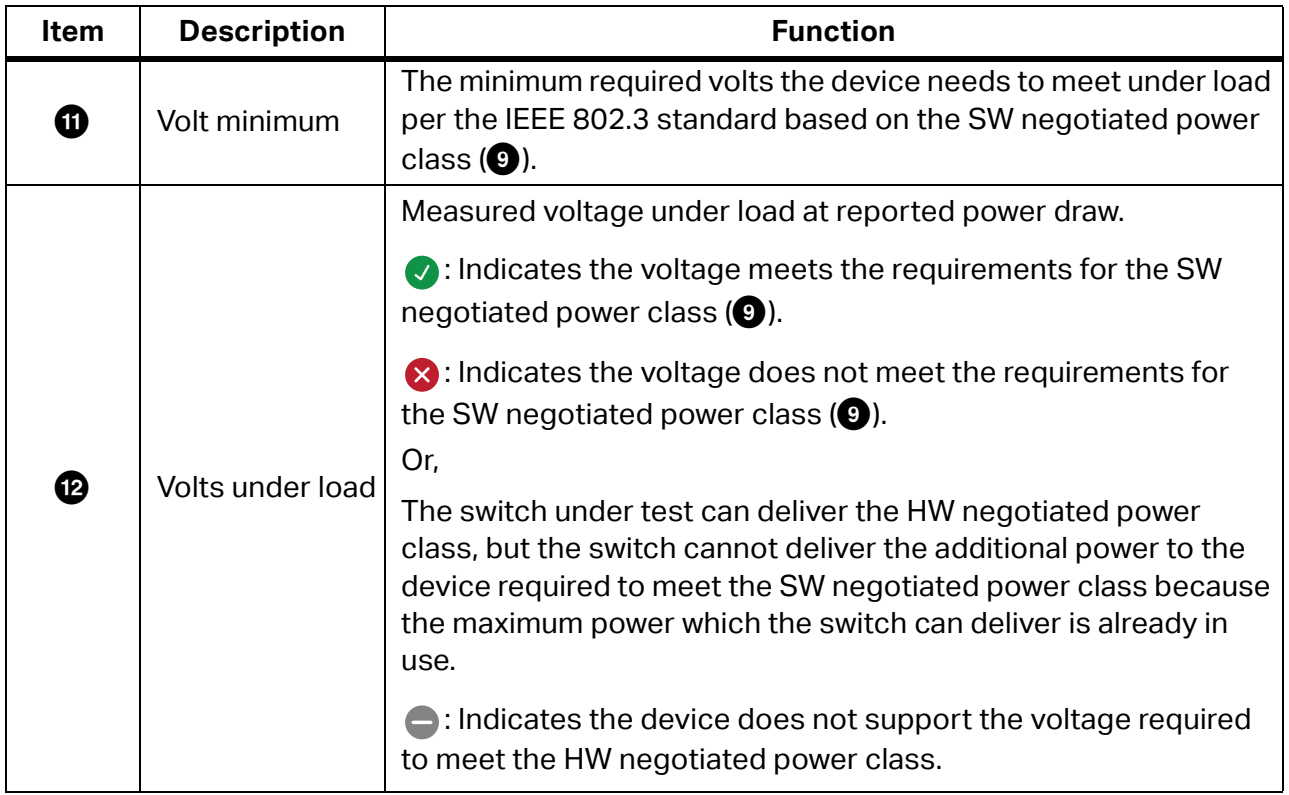

#### **Table 14. PoE Test Results (cont.)**

#### <span id="page-37-0"></span>**PoE Test Pass Example**

[Figure 7](#page-38-1) shows an example of test results of a single signature PoE device that passes. See the explanation of the results below the figure.

34

#### **Figure 7. PoE Test Pass Example**

<span id="page-38-1"></span>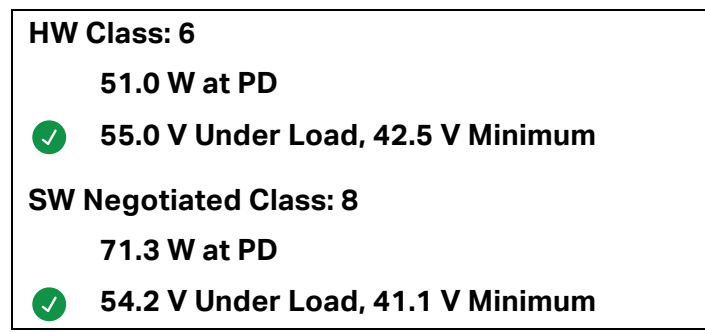

The hardware class section passes because:

- The device identifies as a HW Class 6 capable of 51.0 W at PD.
- The Product applies a load to the device to validate if the available power from the PSE at the PD meets the standard of the negotiated class (in this example, a Class 6 device).
- $\bullet$  The device delivers 55.0 V under the load which is  $\geq$ 42.5 V, the minimum amount required for a device to meet the Class 6 standard.

The software class section passes because:

- The device identifies as a SW Negotiated Class 8 capable of 71.3 W at PD.
- The Product applies a load to the device to validate the available power from the PSE at the PD meets the standard of the negotiated class (in this example, a Class 8 device).
- The device delivers 54.2 V under the load which is  $\geq$ 41.1 V, the minimum amount required for a device to meet the Class 8 standard.

#### <span id="page-38-0"></span>**PoE Test Fail Reasons**

A PoE device fails a test if:

- The device identifies as capable of a negotiated hardware class greater than the power the device can deliver under the load required to meet the standard for the stated class.
- The device identifies as capable of a negotiated software class greater than the power the device can deliver under the load required to meet the standard for the stated class.
- The switch under test cannot deliver power to the device because the maximum power which the switch can deliver is already in use.

## <span id="page-39-0"></span>**Save a Test Result**

To save a test:

1. On a test result screen, tap **SAVE AS...**.

Switch, Ping, and PoE results save in the same test result.

- 2. If necessary, use the onscreen keyboard to enter the **Test ID**, **Project Name**, and **Operator Name**.
- 3. Tap **OK**.

## <span id="page-39-1"></span>**Results Menu**

[Table 15](#page-40-0) shows possible symbols in the Results menu.

<span id="page-40-0"></span>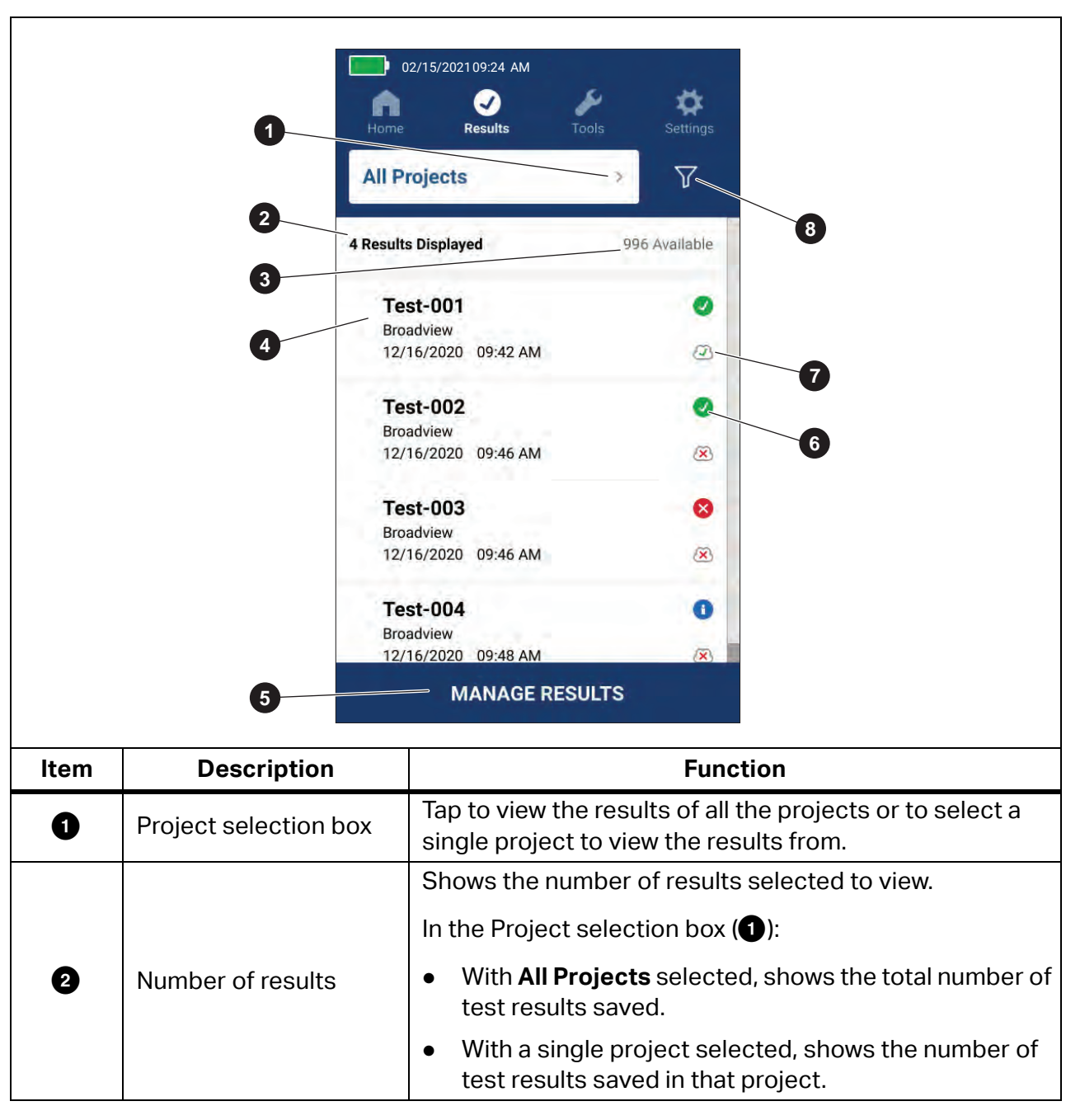

**Table 15. Results Menu**

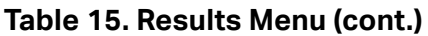

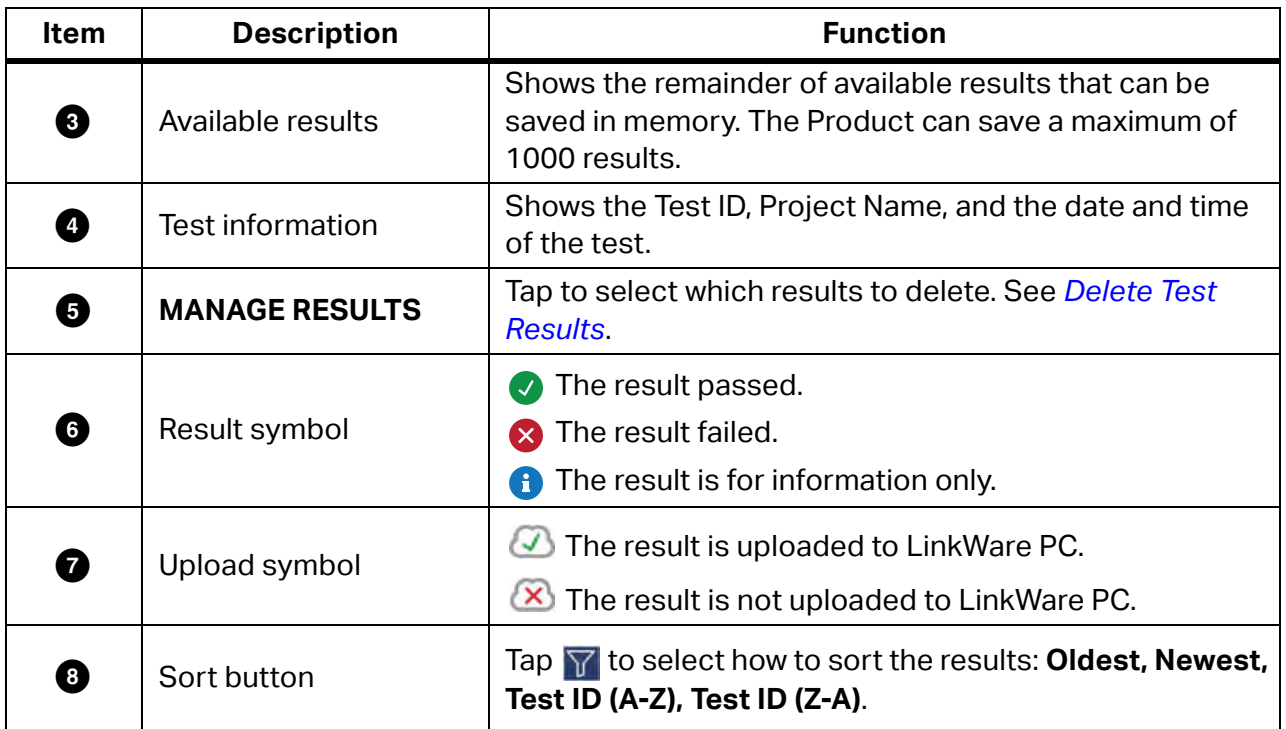

## <span id="page-41-0"></span>**Delete Test Results**

To delete a test result:

- 1. Tap **Results** > **MANAGE RESULTS**.
- 2. Tap the box to the left of each result to delete.
- 3. Tap **DELETE**.
- 4. Tap **OK**.

To delete all of the test results:

- 1. Tap **Results** > **MANAGE RESULTS** > **SELECT ALL**.
- 2. Tap **DELETE**.
- 3. Tap **OK**.

38

## <span id="page-42-0"></span>**Upload Results to LinkWare PC**

To upload results to LinkWare PC:

- 1. If necessary, tap on **Home**.
- 2. Connect the USB-C end of the USB cable into the USB port on the Product. See [Figure 8](#page-42-2).
- 3. Connect the USB-A end of the USB cable into a USB port on a PC.
- 4. On a PC, use LinkWare PC to upload results.

#### **Figure 8. Product to PC Connection**

<span id="page-42-2"></span>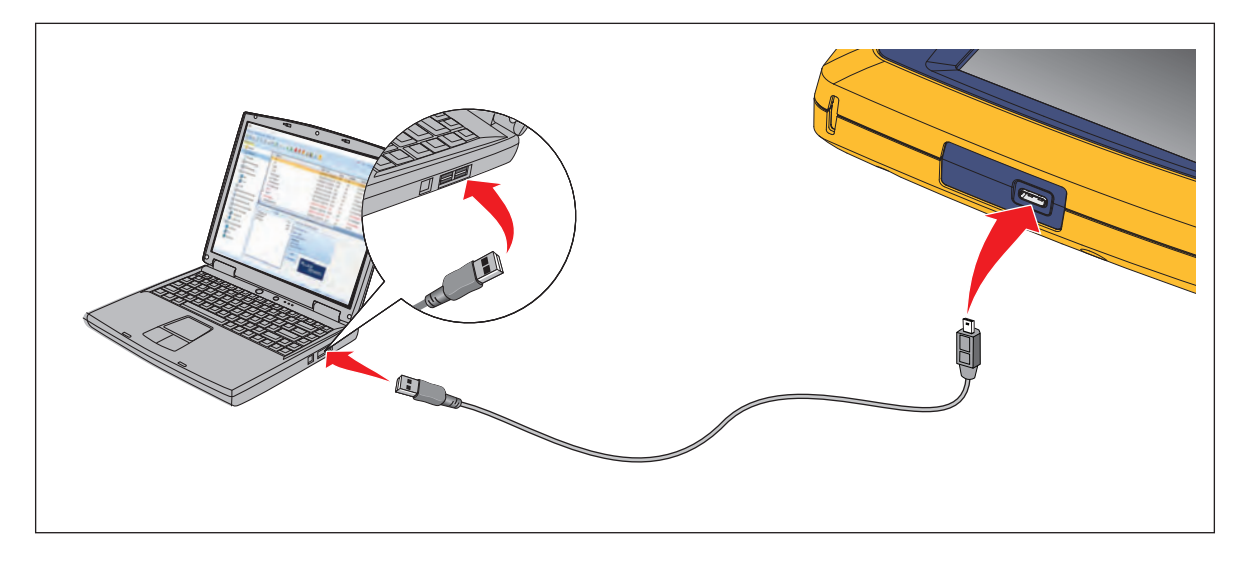

## <span id="page-42-1"></span>**Tests with MS-IE-Adapter Set**

To do a test with an MS-IE Adapter Set, see the *MS-IE-Adapter Set QRG*

## <span id="page-43-0"></span>**Maintenance**

### **Warning**

**To prevent possible electrical shock, fire, or personal injury:**

- **Do not open the case. You cannot repair or replace parts in the case.**
- **Use only specified replacement parts.**
- **Have an approved technician repair the Product.**

## <span id="page-43-1"></span>**Clean the Product**

Clean the case and display with a soft cloth dampened with water and a mild soap solution. Do not use solvents, isopropyl alcohol, or abrasive cleansers.

To clean the ports, use a pressurized can of air or a dry nitrogen-ion gun, if available, to blow the particulates from the ports.

## <span id="page-43-2"></span>**Battery**

*Note*

*The Product only operates on battery power. You cannot do a test while the battery charges.*

### **Warning**

**To prevent possible electrical shock, fire, personal injury, or damage to the Product:**

- **Use only Fluke Networks approved power adapters to charge the battery.**
- **Batteries contain hazardous chemicals that can cause burns or explode. If exposure to chemicals occurs, clean with water and get medical aid.**
- **Do not disassemble the battery.**
- **Do not put battery cells and battery packs near heat or fire. Do not put in sunlight.**
- **Do not disassemble or crush battery cells and battery packs.**
- **Do not short the battery terminals together.**
- **Use only the external mains power supply included with the Product.**

- **Disconnect the battery charger and move the Product or battery to a cool, nonflammable location if the rechargeable battery becomes hot (**>**50** °**C) during the charge period.**
- **Replace the rechargeable battery after 5 years of moderate use or 2 years of heavy use. Moderate use is defined as recharged twice a week. Heavy use is defined as discharged to cutoff and recharged daily.**
- **To replace the battery, send the product to an authorized Fluke Networks Service Center.**

To get the best performance from the lithium-ion battery:

- Do not charge the Product for more than 24 hours as a reduced battery life may result.
- Charge the Product for at least 1.5 hours every 6 months for maximum battery life. Without use, the battery will self-discharge in approximately 6 months.

<span id="page-44-1"></span>[Figure 9](#page-44-1) shows how to charge the battery.

<span id="page-44-0"></span>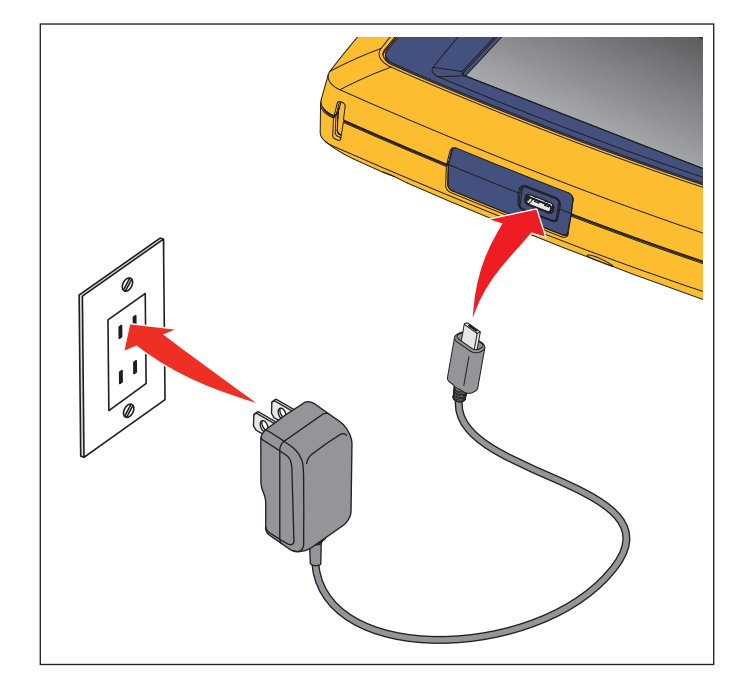

#### **Figure 9. Charge the Battery**